ClearDDTS User's Guide

Version 4.7

support@rational.com http://www.rational.com

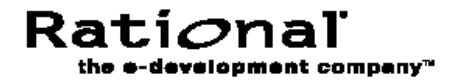

#### **IMPORTANT NOTICE**

#### COPYRIGHT NOTICE

Copyright  $\odot$  1988 — 2000 Rational Software Corporation. All rights reserved.

No part of this publication may be reproduced, stored in a retrieval system or transmitted, in any form or by any means, photocopying, recording or otherwise, without prior written consent of Rational. No patent liability is assumed with respect to the use of the information contained herein. While every precaution has been taken in the preparation of this book, Rational assumes no responsibility for errors or omissions. This publication and features described herein are subject to change without notice.

The program and information contained herein are licensed only pursuant to a license agreement that contains use, reverse engineering, disclosure and other restrictions; accordingly, it is "Unpublished — rights reserved under the copyright laws of the United States" for purposes of the FARs.

#### DISCLAIMER OF WARRANTY

Rational makes no representations or warranties, either express or implied, by or with respect to anything in this manual, and shall not be liable for any implied warranties of merchantability or fitness for a particular purpose or for any indirect, special or consequential damages.

#### RESTRICTED RIGHTS LEGEND

Use, duplication, or disclosure by the Government is subject to the restrictions as set forth in subparagraph (c) (1) (a) of the Rights in Technical Data and Computer Software clause of the DFARs 252.227-7013 and FAR 52.227-19(c) and any successor rules or regulations.

#### TRADEMARKS

ClearDDTS, PureDDTS, ClearCase, Rational, and the Rational logo are U. S. trademarks of Rational Software Corporation.

All other products or services mentioned in this manual are covered by the trademarks, service marks, or product names as designated by the companies who market those products.

Printed in the U.S.A. on recycled paper.

Part Number: 800-025150-000

#### **Contents**

#### **[Preface vii](#page-6-0)**

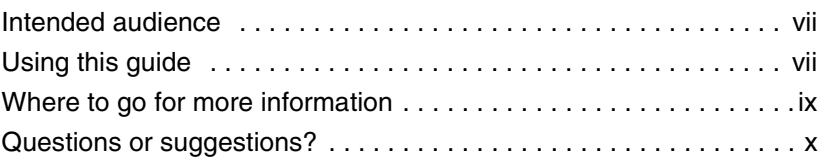

#### **1 [Welcome to ClearDDTS](#page-10-0)**

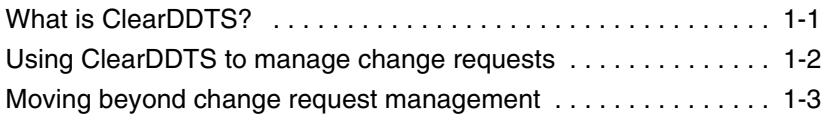

#### **2 [Learning the Basics](#page-14-0)**

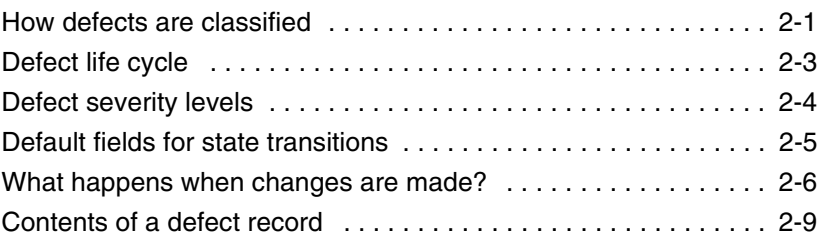

#### **3 [Logging In and Navigating](#page-26-0)**

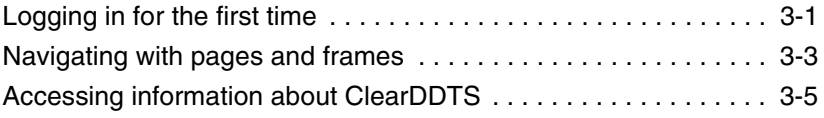

#### **4 [Setting Defaults](#page-32-0)**

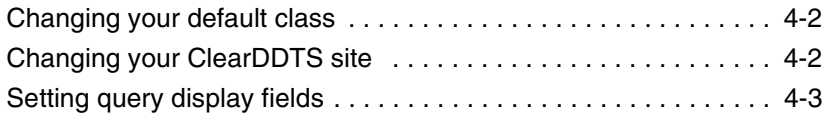

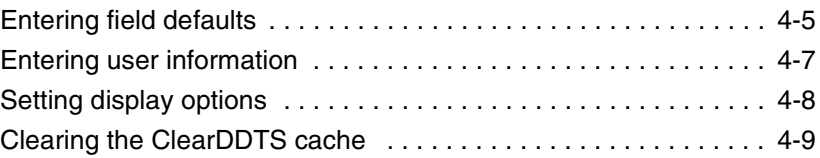

#### **5 [Submitting New Records](#page-42-0)**

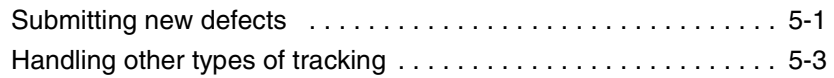

#### **6 [Querying the Database](#page-46-0)**

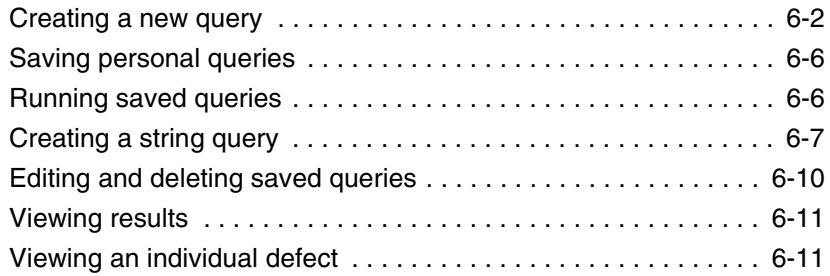

#### **7 [Viewing and Modifying Records](#page-58-0)**

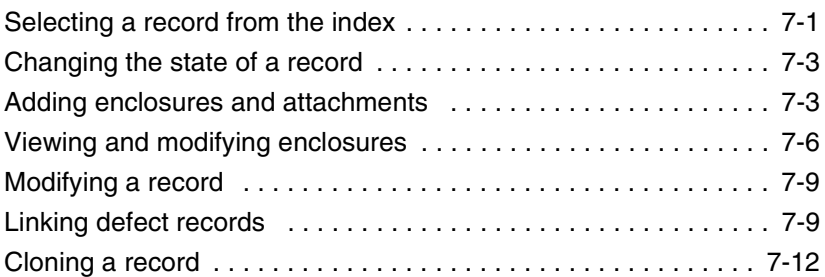

#### **8 [Generating Reports](#page-72-0)**

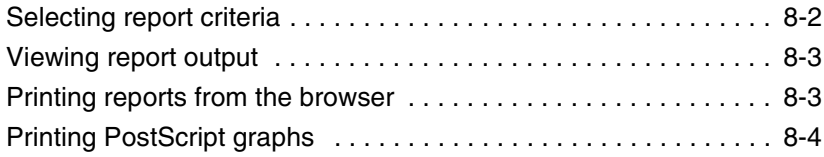

#### **A [Sample ClearDDTS Reports](#page-76-0)**

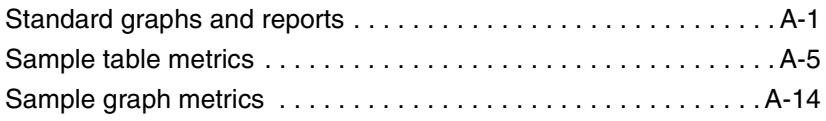

#### **B [Using Other Interfaces for ClearDDTS](#page-94-0)**

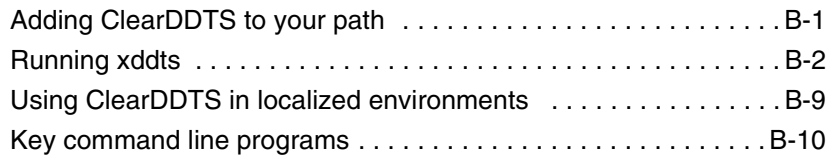

#### <span id="page-6-0"></span>Preface

ClearDDTS™ is a change request management system that tracks and manages product feedback such as defects ("bugs") and enhancement requests throughout a product's life cycle.

#### **Intended audience**

The *ClearDDTS User's Guide* is intended for quality assurance engineers and managers and for developers and project managers responsible for assigning and implementing change requests. This guide describes how to use the default product for tracking changes, with an emphasis on defect tracking and resolution. For information about administering or customizing the system, see the *ClearDDTS Administrator's Guide*.

#### **Using this guide**

For most organizations, the default ClearDDTS product requires at least some modification to reflect the specific needs and business practices in place at each site. Some of the ClearDDTS features that can be tailored include:

- the states used and the rules for moving from one state to another
- n the fields displayed for a record and which fields are required
- the availability of default values, pick lists, and calculated values for fields
- the fields associated with each state transition

Because changes to the default product affect so much of what you see, how you enter information, and the actions you can perform, what you see displayed when you work with ClearDDTS can be

very different from what you see described in this guide or in on-line help. For example, when you submit or view a record you may see completely different fields displayed or some of the same fields in a different order.

If ClearDDTS has been customized to suit your organization's needs and processes, your ClearDDTS administrator should supply you with information about any new, unique fields or states you should use.

The examples in this guide are based on the default ClearDDTS product. The following topics are covered:

- n [Chapter 1, Welcome to ClearDD](#page-10-0)TS, provides a brief introduction to ClearDDTS and the problems it is designed to solve.
- n [Chapter 2, Learning the Ba](#page-14-0)sics, describes the concepts and terminology to be familiar with before using ClearDDTS.
- [Chapter 3, Logging In and Navig](#page-26-0)ating, describes how to log into and navigate through ClearDDTS.
- [Chapter 4, Setting Defa](#page-32-0)ults, describes how to set up your default ClearDDTS environment.
- [Chapter 5, Submitting New Rec](#page-42-0)ords, illustrates how to submit new records using the default submission form for a software defect as an example.
- [Chapter 6, Querying the Data](#page-46-0)base, describes how to search the information in your database for a record or records matching specific criteria.
- [Chapter 7, Viewing and Modifying Rec](#page-58-0)ords, describes how to modify records as they move through their life cycle, including how to add and edit additional information, how to forward records to new projects, and how to clone records.
- [Chapter 8, Generating Rep](#page-72-0)orts, provides information about generating and printing standard ClearDDTS reports.

This guide also includes appendices to provide specific technical information, such as other ways you can access ClearDDTS functionality (including the X-window interface *xddts* and

individual command line utilities) and examples of ClearDDTS reports.

#### <span id="page-8-0"></span>**Where to go for more information**

In addition to this guide, the ClearDDTS documentation set includes several other sources of information. Use the following roadmap to guide you to the documents that best suit your needs:

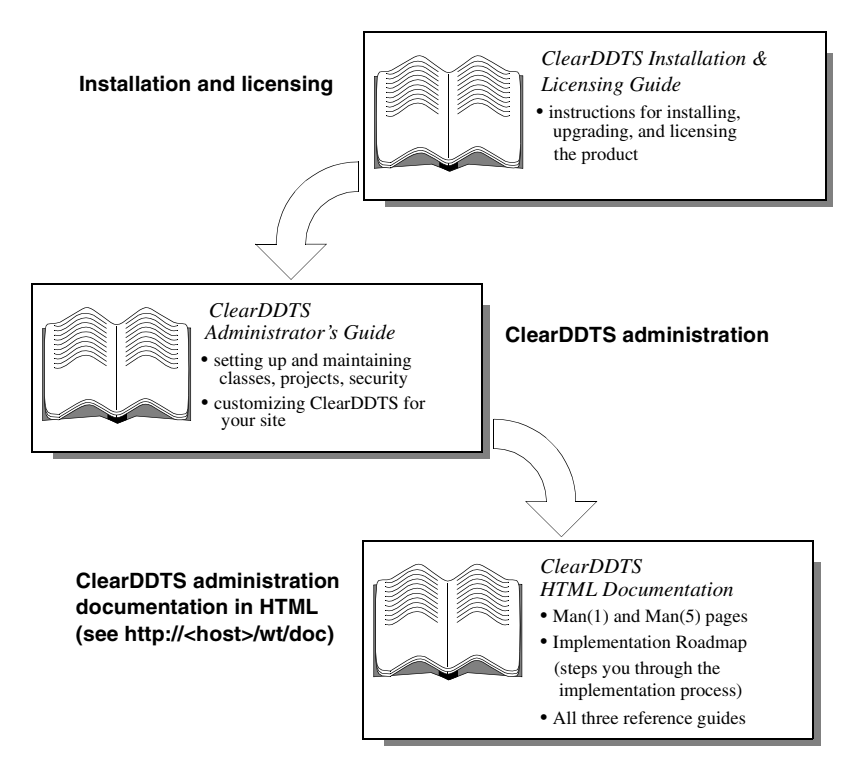

If you are planning to integrate with Rational's ClearCase® configuration management system, you may also want to consider the following resources:

- n *ClearCase ClearDDTS Integration Guide*
- n *ClearCase Reference Manual*

#### <span id="page-9-0"></span>**Questions or suggestions?**

For updated information specific to the current release of ClearDDTS, refer to the RELEASE\_NOTES file at the top level of your ClearDDTS installation directory. For answers to some of the most frequently asked questions about ClearDDTS, see the ClearDDTS FAQ available on the Rational web site, www.rational.com.

For technical support or suggestions for improving ClearDDTS or this guide, contact the nearest Rational Technical Support Center.

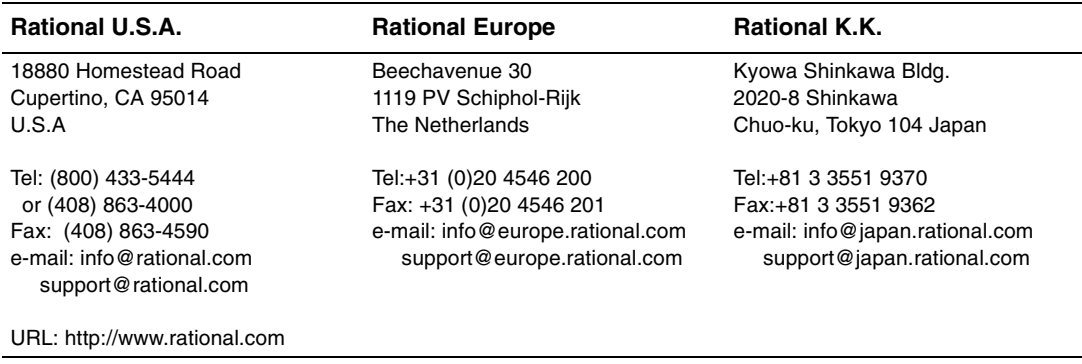

#### <span id="page-10-0"></span>**1** Welcome to ClearDDTS

This chapter provides a brief overview of ClearDDTS and the kinds of problems that ClearDDTS can help your organization solve. Topics covered include:

- What is ClearDDTS?
- n [Using ClearDDTS to manage change req](#page-11-0)uests
- **[Moving beyond change request manage](#page-12-0)ment**

#### **What is ClearDDTS?**

ClearDDTS is a change request management system that tracks and organizes product feedback for development and testing organizations. ClearDDTS provides a range of meaningful metrics to help you measure product and process quality and is tightly integrated with software configuration management systems to help you effectively manage change.

Developed through real-world experience and use, ClearDDTS is specifically designed to track and manage change requests, such as product defect reports and enhancement requests. However, ClearDDTS is also flexible enough to be adapted to track almost any other type of information.

ClearDDTS features include:

- n An intuitive web-based interface, which allows easy submission of, and access to, change request information through a web browser from virtually any platform.
- **Scalable change request tracking facilities that work equally** well for small projects and large development organizations, and can be completely customized to suit your needs.
- <span id="page-11-0"></span>**Extensive search and query capabilities, which allow you to look** up and examine records based on any criteria.
- n Reporting and analysis tools which allow you to track trends and evaluate product stability and overall quality.
- n Fully distributed information management. Users can submit change requests from anywhere. As many people as desired, at any location, can subscribe and be updated on any individual project's change request status.
- n Integration with software configuration management systems to manage change and the reasons for change.
- n Integration with other development and testing tools to provide the backbone for a Quality Information System.

#### **Using ClearDDTS to manage change requests**

In today's competitive markets, software quality and engineering productivity are crucial to a company's success. Effectively tracking defect reports and enhancement requests leads to better quality product releases and a competitive advantage. Without a change request management system, defect reports are lost or never submitted, bugs continue to plague products, and customers are dissatisfied. Without a change request management system, enhancement requests and innovative product ideas get lost, never get to the engineer, and are never put into the product.

These problems are further compounded when software is developed by teams located in different buildings or in different states or countries.

ClearDDTS provides an easy to use interface and a feedback loop to encourage the submission of change requests. Submitters and others interested in the change request are notified of status changes. Once the change request is submitted, the information can be easily retrieved and organized in reports and graphs.

ClearDDTS allows everyone in the organization to be more productive. Depending on your role, you can focus on just the <span id="page-12-0"></span>information or tasks in which you are interested or can view information in different ways. For example:

- **Engineers can view all approved change requests for which they** are responsible, all change requests in the project, all outstanding change requests, or only change requests submitted in the last week. You define the information you want to see.
- n Project managers can generate a variety of reports that provide information about project status and product quality in a format suitable for presentation to upper-level management.
- n QA managers can view change requests in all projects and give company-wide quality reports and metrics.
- n Management can access corporate-wide quality reports to compare projects and make resource and product shipment decisions based on "hard data."

#### **Moving beyond change request management**

ClearDDTS is a very effective way to manage change requests. In many organizations, there is also a need for an integrated approach to configuration management (CM) and change request management (CRM) to provide more complete change control.

The integration of a software configuration management system such as ClearCase, or a version control system such as RCS, with a CRM system like ClearDDTS provides your organization with a formal change management system.

Change management allows you to track the reasons for changes (for example, bugs and enhancement requests), your status responding to those requests (for example, which bugs have been fixed and which enhancements implemented), and which releases contain which changes (for example, the changes that are incorporated into release 2.1 but not 2.0).

ClearDDTS provides this integration by saving information about CM activity as files are checked out and checked in and through

scripts that can be customized to handle communication with your CM system.

If you want to know more about the integration of configuration management and CRM, see the *ClearDDTS Administrator's Guide*. If you are using ClearCase and want to know specific information about how ClearCase and ClearDDTS provide an integrated solution, see the *ClearCase ClearDDTS Integration* guide as well as the *ClearDDTS Administrator's Guide*.

## <span id="page-14-0"></span>**2** Learning the Basics

This chapter describes the concepts and terminology you should be familiar with to get you started with ClearDDTS. Topics covered include:

- n How defects are classified
- [Defect life cycl](#page-16-0)e
- **[Defect severity leve](#page-17-0)ls**
- **[What happens when changes are m](#page-19-0)ade?**
- [Default fields for state transi](#page-18-0)tions
- n [Contents of a defect rec](#page-22-0)ord

#### **How defects are classified**

In ClearDDTS, defects are organized into *classes* and *projects*. Each class can have its own process model and rules for how records are handled. Projects that share the same life cycle and field requirements can then be grouped together into an appropriate class. For example:

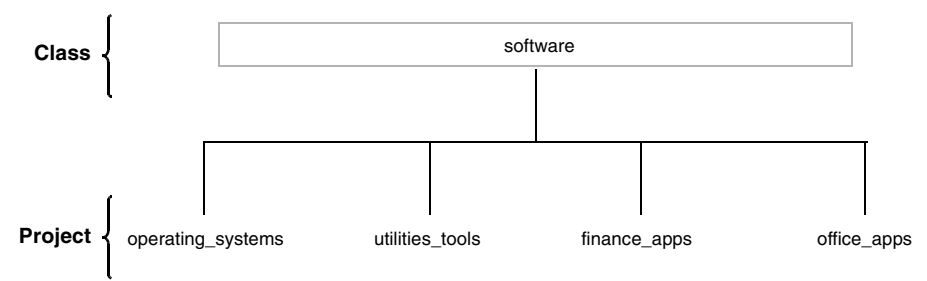

Before you begin collecting defect information with ClearDDTS, you need to identify the projects and classes you want to use.

#### **Working with classes**

Each class can have its own unique requirements so that projects within that class are all handled in the same way. Classes are also important because most of the changes your organization makes to customize ClearDDTS for your site are done on a class-by-class basis.

ClearDDTS is shipped with a default class, *software*, for tracking software defects and enhancement requests. Your organization can define other classes for tracking, or modify the *software* class as necessary.

#### **Identifying projects**

While ClearDDTS includes a default class, projects are always defined by your organization and may be different from one site to another.

Usually, projects correspond to individual products or to major components of your products. For example, a workstation vendor might define projects for computers, operating systems, utilities, and applications. A company that produces three software applications might define one project for each application.

Every project is identified by a unique name and is associated with exactly one computer system, which is known as its *home system*. When a defect is submitted to ClearDDTS, the person submitting it specifies the project to which the defect belongs. All of the defects submitted for a project reside on the same home system, but users worldwide can log bugs against the project without needing to know where the project's home system is located.

#### <span id="page-16-0"></span>**Defect life cycle**

Defect records move through a pattern, or life cycle, from submission through resolution. In ClearDDTS, each stage in this life cycle is called a *state*, and each movement from one state to another is called a *state transition*.

For example, the following default states are defined for the *software* class:

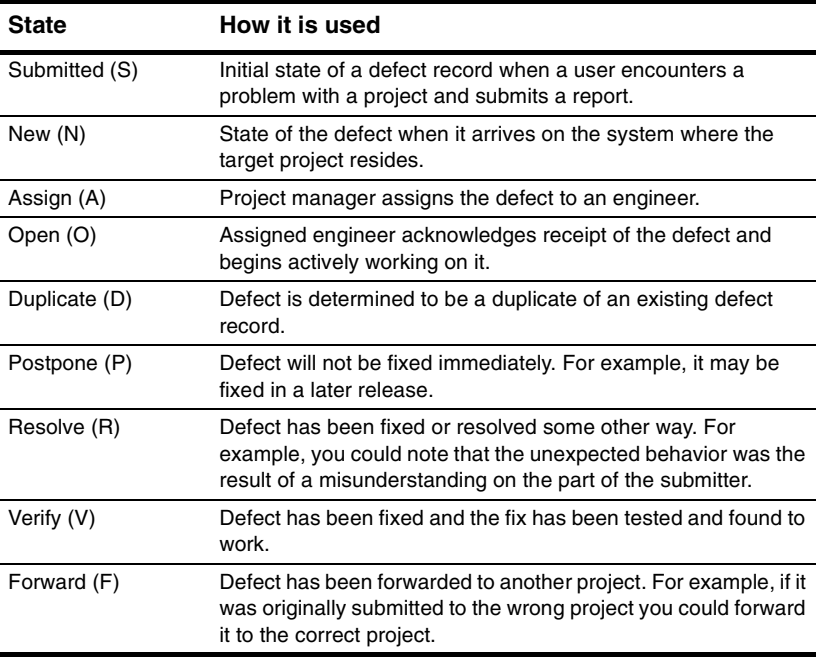

As needed your organization can define states such as Rejected, Integrated, Merged, or Approved. In addition, the valid states typically vary by class. For information about customizing states, see the *ClearDDTS Administrator's Guide*.

#### <span id="page-17-0"></span>**State transitions**

The following figure illustrates the most commonly used state transitions for the default state model. However, many other state transitions are also possible. For example, you can move a defect from Postpone to Verify, or re-open a defect by moving it from Resolve to Open. ClearDDTS prevents you from making any illegal state transitions by not displaying those states in the **Change state to** field.

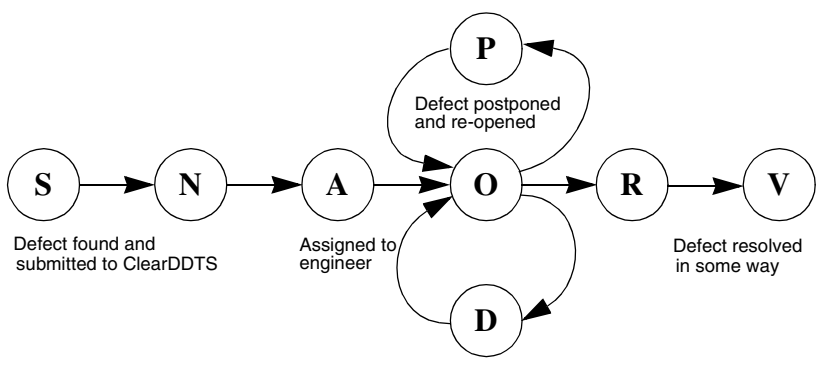

Your organization can customize the states and state transitions available on a class-by-class basis. Contact your ClearDDTS administrator if you are unsure about how states and state transitions are used in your environment.

#### **Defect severity levels**

Defect severity levels are used to identify the relative impact of a problem on the release of a product. However, different companies can have different classifications for defect severity. For example, some companies use nine severity levels while others use only five. In some companies, level 1 may be the most severe, whereas in other companies level 5 is the most severe.

Because of these variances, ClearDDTS does not impose rules about how severity levels are used. As a default, ClearDDTS provides 5 severity levels (IEEE has proposed severities 1 through <span id="page-18-0"></span>5 as a standard). To use the default severity scale, you can apply the following levels and definitions:

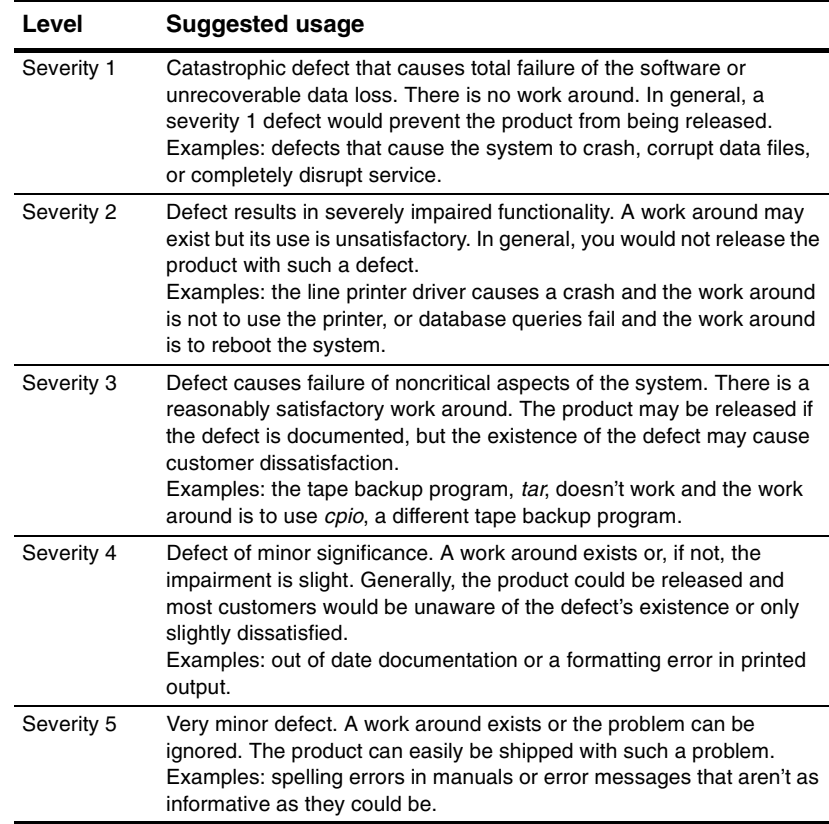

**Note:** These definitions are only provided as guidelines; you are free to choose your own levels and meanings as appropriate for your organization.

#### **Default fields for state transitions**

As you submit and move records through their life cycle, ClearDDTS prompts you for specific information appropriate for the state transition you are making. For example, when an assigned engineer opens a defect record, ClearDDTS typically asks <span id="page-19-0"></span>for information such as the expected resolution date and the estimated time it will take to analyze and fix the problem. When you are resolving a defect, ClearDDTS prompts for information about how and when the problem was resolved.

The default fields displayed vary depending on the class associated with the record being edited and the state to which you are moving the record. In addition, the ClearDDTS administrator can completely customize the fields displayed, the default values provided, and whether fields are required to complete a stated transition. Because of this, the fields you see when you use ClearDDTS may be very different than those described in this guide.

If you do not know what information to enter in any field, check the online help or contact your ClearDDTS administrator. For information about customizing ClearDDTS fields, see the *ClearDDTS Administrator's Guide*.

#### **What happens when changes are made?**

Whenever changes are made to a defect record, ClearDDTS automatically notifies you of the change through electronic mail. In general, this notification mail is sent to the person who submitted the defect, the engineer assigned to fix the defect, and to any users that belong to the associated project's notification list.

#### **Mail to the submitter**

Each time a defect record undergoes a state transition or is modified in any way, ClearDDTS automatically sends an electronic mail message to the person who originally submitted the record explaining what happened to the defect record. ClearDDTS also sends an updated copy of the defect record to the submitter's home system where it is saved automatically for later examination.

ClearDDTS notifies the submitter of each state transition. This allows the submitter to easily track the problem and know

whether the bug is being investigated, has been fixed, or has been closed in some other way.

This closed loop feedback encourages bug submission and can thus improve the quality of your products. It also improves the efficiency of the team by providing up-to-date information automatically whenever changes are made.

#### **Mail to the responsible engineer**

Each time a defect record changes state or is modified, ClearDDTS also sends a mail message to the engineer assigned to that defect. In this way, the engineer is kept informed about any changes in status or additional information about the defect.

For example, a support engineer may want to attach a workaround he has uncovered in working with a customer or a tester may decide to re-open a closed defect. When these changes are made, the assigned engineer is automatically notified and can begin investigating the impact of the change.

#### **Project notification list**

In addition to the submitter of a defect record and the engineer currently assigned to it (if any), ClearDDTS can also notify other users of all or particular state transitions. This is done by adding the mail addresses of the desired users to the project and indicating which state transitions you want them to be notified about. This is called creating a *project notification list*.

A project notification list allows you to keep an entire project team up-to-date on changes that effect them. For example, a project notification list might include representatives from documentation, development, support, marketing, and testing groups. Each member of the list is automatically notified of new defects and changes to existing defect records and can evaluate the impact of the change on documentation, testing, or customer expectation.

For information about setting up a project notification list, see the *ClearDDTS Administrator's Guide*.

#### **Complex expression email**

ClearDDTS can also be configured to only send mail based on a predefined set of events. For example, ClearDDTS can be configured to send a mail message to a division manager if a defect is Severity 1, affects a particular project, or is submitted by a particular customer.

This feature is handled through the Other-mail field or other mail notification options and can be configured by your ClearDDTS administrator. See Chapter 11 of the *ClearDDTS Administrator's Guide* for more information.

#### **Suppression of mail messages**

By default, ClearDDTS does not send mail messages regarding transitions to the person who performed that transition, because the person is already aware that the transition occurred. Therefore, if you are the submitter or are on the project notification list and you perform a state transition, you will not receive mail. This option can be configured by your ClearDDTS administrator. As a submitter, you can also ask ClearDDTS not to notify you of any state transitions made by others.

#### <span id="page-22-0"></span>**Contents of a defect record**

In its standard full-page format, each ClearDDTS defect record contains several distinct sections. Each section contains a specific type of information. The following table describes the default sections and the type of information you can expect to find in each. As you consider each section, refer to the example defect record, *CMMaa00030*, [on page 2-](#page-24-0)11.

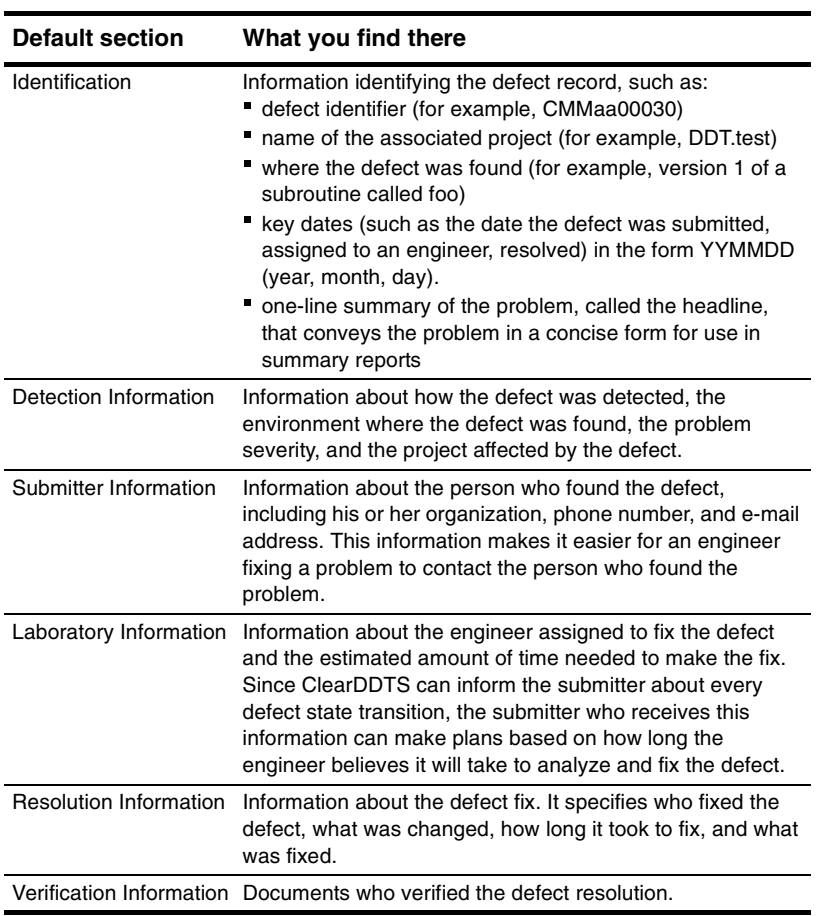

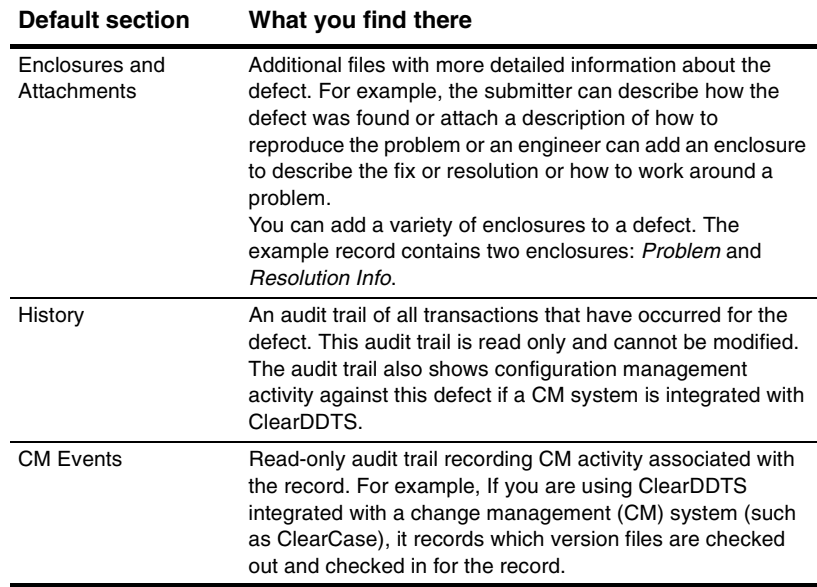

#### <span id="page-24-0"></span>**Example defect record**

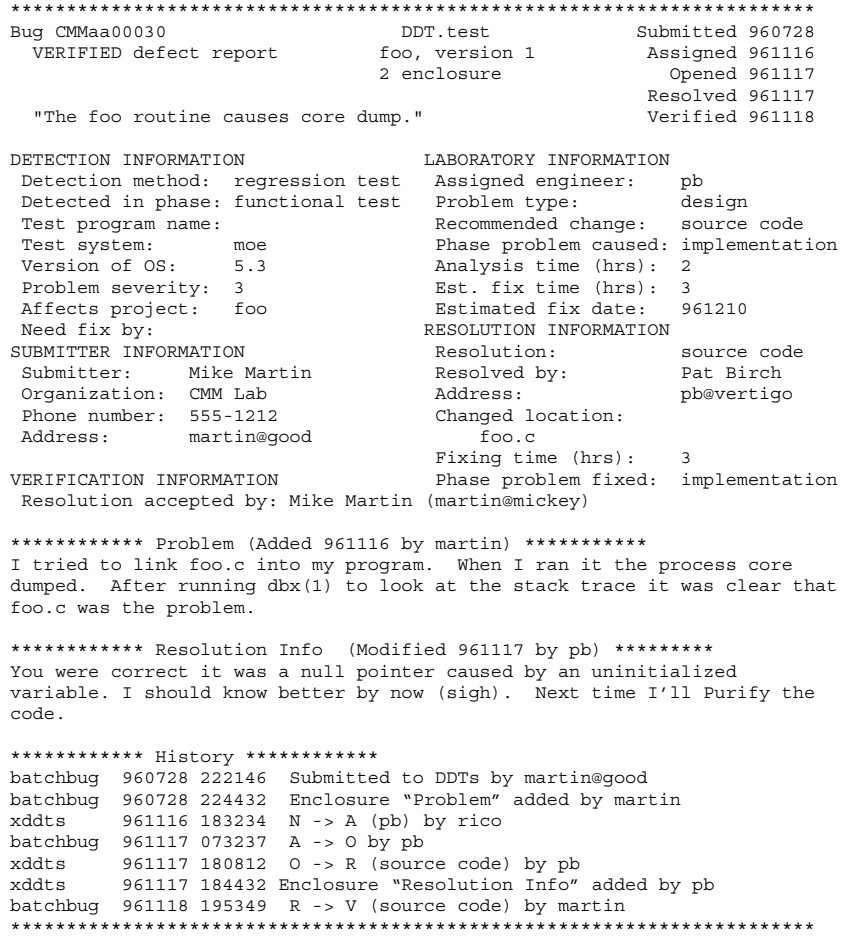

**2-12** ClearDDTS User's Guide

# <span id="page-26-0"></span>**3** Logging In and Navigating

For most users, the easiest way to access ClearDDTS is through the *webddts* interface. The *webddts* interface allows you to submit, view, and modify records, run ClearDDTS management reports, and perform other common tasks using your web browser.

This chapter provides an introduction to logging in to and navigating through *webddts*. Topics covered include:

- I Logging in for the first time
- **[Navigating with pages and fra](#page-28-0)mes**
- **Accessing information about ClearDDTS**

**Note:** For information on using the *xddts* and *bugs* interfaces see [Appendix B, Using Other Interfaces for Clear](#page-94-0)DDTS.

#### **Logging in for the first time**

To begin using the *webddts* interface:

- **1** Launch your web browser.
- **2** Open the location specified by your ClearDDTS administrator. For example, enter:

http://<host>/ddts/ddts main

where <host > is the name of your HTTP server. This displays the ClearDDTS log-in page.

**3** Enter your user name and click **Login**.

Depending on how security is set up for your web site, you may need to enter your user name or your user name and password. If you are not sure what to enter, contact your ClearDDTS administrator. You need to log in every time you start a new ClearDDTS session.

**4** The first time you use ClearDDTS, you are prompted to enter default user information. This includes your name, phone number, and email address.

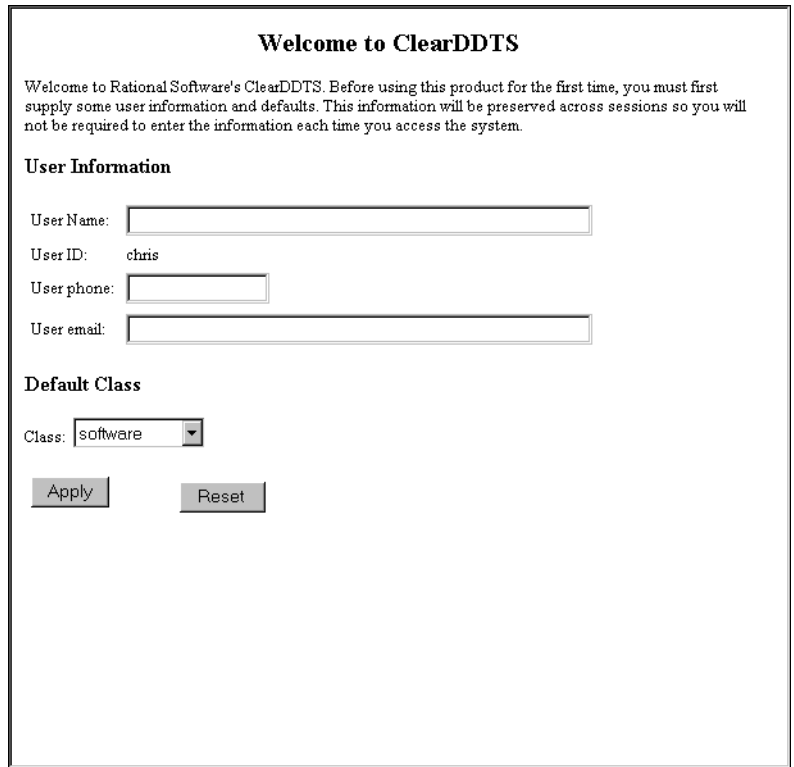

Enter your user information and select a default class from the list of valid classes. ClearDDTS uses the software class as the default.

#### **5** Click **Apply**.

You can now access ClearDDTS to submit defects, query and view records, and run reports. ClearDDTS uses these defaults each time you run the product until you return to the User Profile page

and make changes. For more information about making changes to your defaults, s[ee Chapter 4, Setting De](#page-32-0)faults.

#### <span id="page-28-0"></span>**Navigating with pages and frames**

Each time you start *webddts*, you are prompted to log in, and then are presented with the main page. This first page and all other *webddts* pages have at least two frames:

- n The Toolbar frame contains the buttons you use to access the most commonly used pages. The Toolbar frame contents do not change.
- n The Display frame contains the information resulting from your selection in the Toolbar frame.

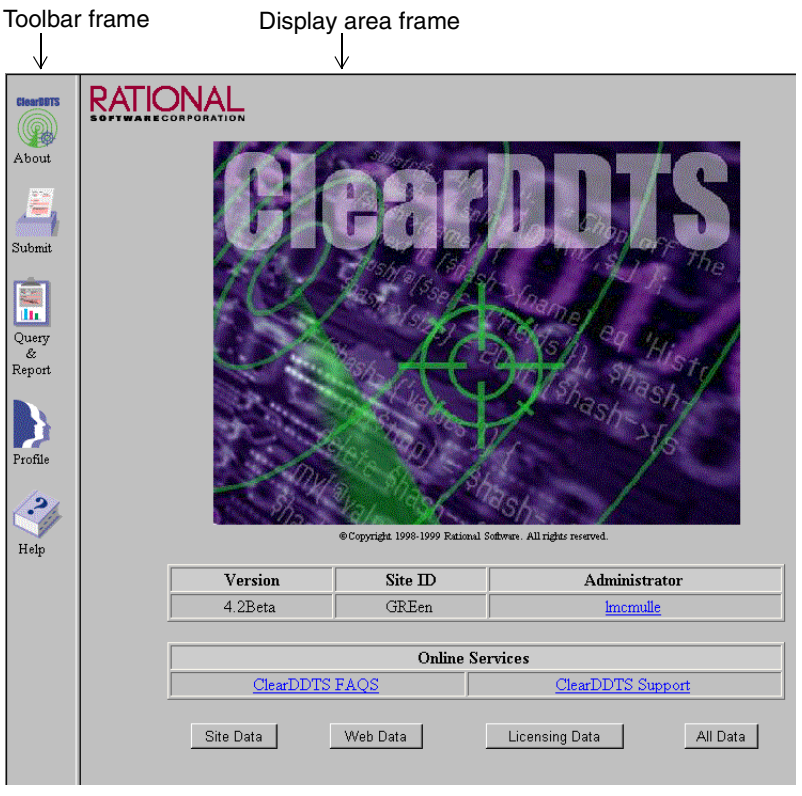

To perform any task, click the appropriate icon in the Toolbar frame. The Display frame changes to allow you to enter information or view results. The Toolbar icons include:

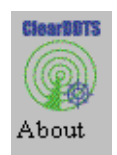

Provides information about your ClearDDTS site, plus links to access Technical Support.

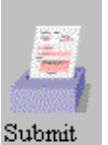

Takes you to the Submit page where you can enter defects.

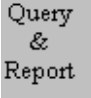

Provides access to the Query Builder, Saved Queries, and Reports.

Provides access to a variety of options for customizing your ClearDDTS environment. Options include default class, default installation site, query defaults, field defaults, and display options.

Profile

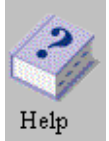

Provides on-line help for the page currently displayed in the Display frame.

**Note:** The Query by ID option formally available on the Toolbar is now available as the View Defect field on the Saved Queries page. To access the Saved Queries page click the Query & Report icon.

#### **Using the Back button**

Your browser comes with a Back button to help you navigate through web pages. You can use this button in *webddts*, but be careful. Through *webddts* you can change data in the ClearDDTS database or alter the ClearDDTS environment. If you use the Back button to return to a page, there is a possibility that the data or display on that page could be outdated. For the best results, access *webddts* pages using the Toolbar whenever possible.

#### <span id="page-30-0"></span>**Accessing information about ClearDDTS**

To access information about Rational Software and your ClearDDTS installation:

- **1** Click **About** from the Toolbar frame. The ClearDDTS main page displays.
- **2** Click on the images and links to access information. The information available includes:

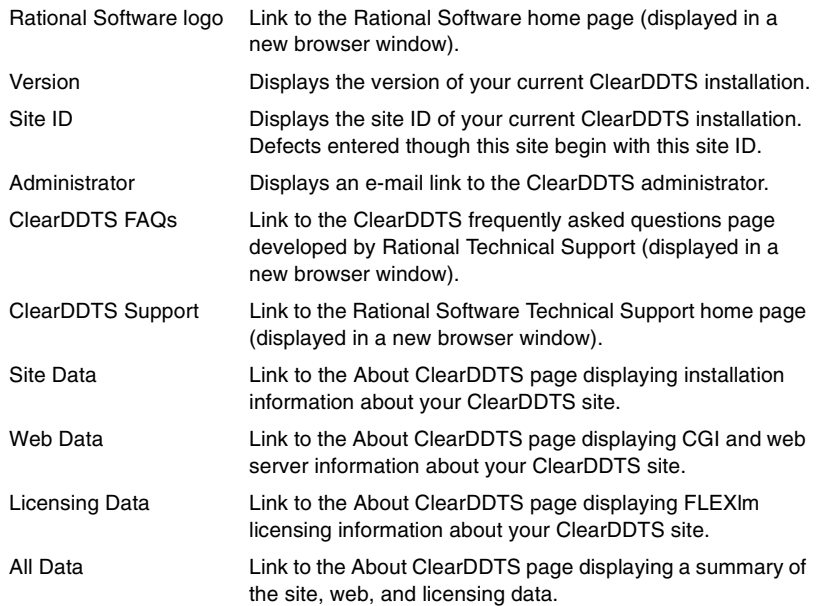

This page is useful when contacting Rational Software Technical Support.

**3-6** ClearDDTS User's Guide

### <span id="page-32-0"></span>**4** Setting Defaults

This chapter describe setting up your default ClearDDTS environment, your *user profile*, through *webddts*. Your profile establishes some user-defined information and preferences about your ClearDDTS environment. You can change some of this information when entering or modifying defects. For example, whenever you submit defects, all of the submitter information defaults to your current user data, but you can edit this if necessary.

Your defaults also establish your current class, ClearDDTS installation site, preferences for the Query Builder display, default field values for modifying and querying, and default display options.

Topics covered in this chapter include:

- [Changing your default c](#page-33-0)lass
- [Changing your ClearDDTS](#page-33-0) site
- **[Setting query display fie](#page-34-0)lds**
- **[Entering field defau](#page-36-0)lts**
- **[Entering user informa](#page-38-0)tion**
- [Setting display optio](#page-39-0)ns
- [Clearing the ClearDDTS ca](#page-40-0)che

<span id="page-33-0"></span>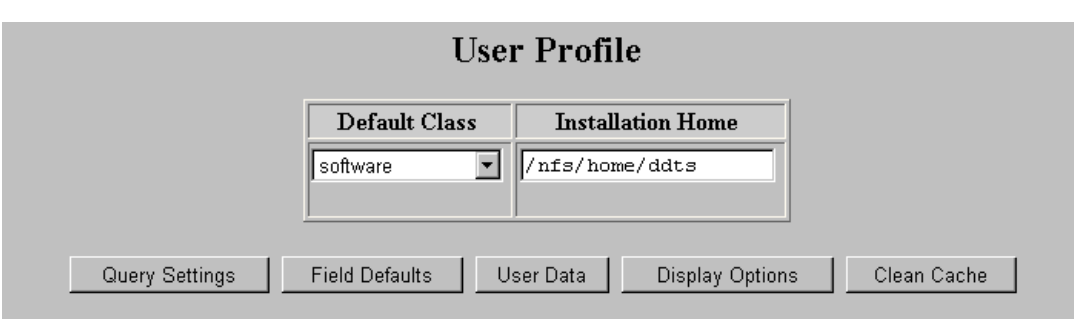

#### **Changing your default class**

In most cases, you will work within a single class of projects. Your default class should reflect the class you work with most often. However, you may occasionally want to submit a defect or view records for another class created at your site.

To change your current working class:

- **1** Click **Profile** from the Toolbar frame.
- **2** Select a new class from the list of valid classes in the **Default Class** field.

Your selection is automatically applied.

**Note:** Only valid classes, those containing at least one project, appear in the class list.

#### **Changing your ClearDDTS site**

Typically you will have a separate web site for each ClearDDTS installation, but it is possible to have access to more than one ClearDDTS installation from a single web site. If this is the case, you may need to switch from one installation to another to perform certain activities. For example, to submit or modify

<span id="page-34-0"></span>records for a remote site, you first need to change your ClearDDTS environment to point to that site's home directory.

To change your default ClearDDTS installation site:

- **1** Click **Profile** from the Toolbar frame.
- **2** Enter the full path to the desired ClearDDTS installation in the **Installation Home** field.

For example, enter /nfs/home/ddts. If you are unsure of the directory path to use, contact your ClearDDTS administrator

**3** Press **Enter** to apply your changes.

**Note:** After changing to another ClearDDTS site, be sure your chosen class is still valid on the new site.

After changing the ClearDDTS site you will notice a new button, **Use installation default**, appear under Installation Home. Clicking this button returns you to the original installation.

#### **Setting query display fields**

When building a query, ClearDDTS displays a list of fields to use on the Query Builder page. You can select which default fields you want to see displayed (you can always add more as you are building the query). You can also provide a label for any field to use as the column heading in the Query Results page. These settings are class specific.

To select your query display preferences:

**1** Click **Profile** from the Toolbar frame.

#### **2** Click **Query Settings**.

#### **User Profile**

#### **Query Settings**

To set the default fields to display on the Query Builder page, select fields in the desired order and check the default box. Optionally, enter a label for each field to use as the column heading in the Query Results table.

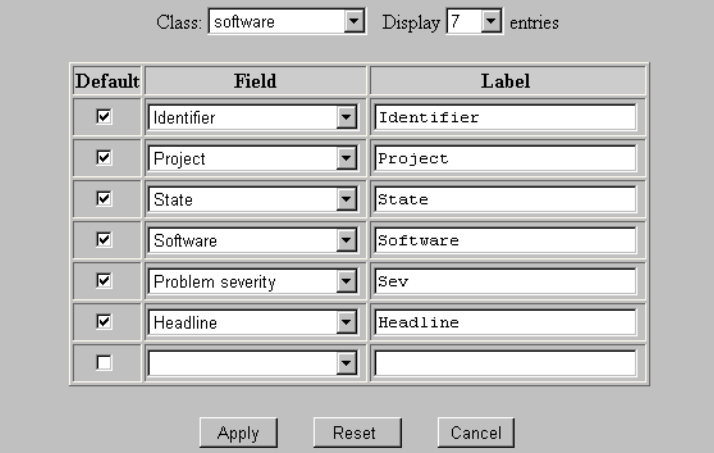

- **3** Select the **Class** to which these settings apply.
- **4** Select the number of **Display Entries** to show.

This determines the number of rows available to you for adding fields.

**5** Select the **Fields** you want as the defaults for the Query Builder display and check the **Default** option next to them.

The defect Identifier is always displayed in the Query Results, even if you do not select it as a default field for querying.

**6** Optionally, enter a **Label** to use for a field as the column heading in the Query Results table.

This does not change how the field name is displayed in lists or in the database. If you want to define a Query Results label for a
field, but do not want it to appear as a default in the Query Builder, just uncheck the Default option.

**7** Click **Apply**.

The Query Builder page displays showing the default fields you selected.

#### **Entering field defaults**

Setting field defaults allows you to predefine values for specific fields when querying, submitting or modifying defects. There are two ways you can set default values for a field:

- n enter a default value: You can enter a default value for any field in the database.
- n make the field *sticky*: You can make a field retain the last value you entered and use that as the default for future submissions or queries. The value you enter in effect *sticks* to that field until you change it.

You can always override a default value.

If you enter a default value for a field that is normally system generated, such as Last Modified, that value is only used as the default for queries on that field. When submitting or modifying a defect, ClearDDTS ignores any defaults set for a system defined field.

**Note:** Another way to set a default for a field is in the field's derivation in the *master.tmpl* file. This is done by your ClearDDTS administrator when customizing the application for your site.

To set default field values:

**1** Click **Profile** from the Toolbar frame.

#### **2** Click **Field Defaults**.

#### **User Profile**

#### **Field Defaults**

Setting field defaults allows you to predefine values for specific fields when querying, submitting or modifying defects. You can override a default value when performing any of these actions. Each field value can be sticky -- meaning a field retains the last value you entered as the default for future submissions or queries.

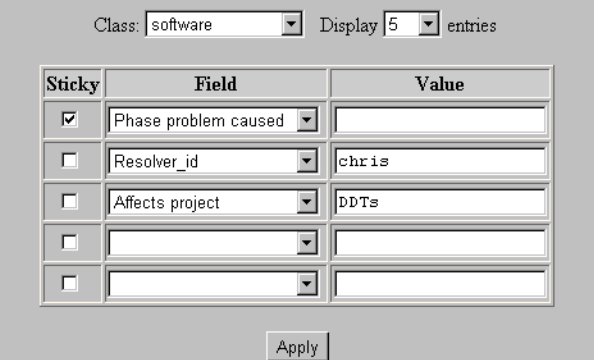

- **3** Select the **Class** to which these settings apply.
- **4** Select the number of **Display Entries** to show.

This determines the number of rows available to you for selecting fields.

- **5** Select a **Field** from the list.
- **6** Optionally, enter a default **Value** for the field, or click the **Sticky** checkbox.
- **7** Click **Apply**.

Your default selections will appear the next time you submit, query, or modify a defect.

#### **Entering values**

When entering a specific value for a field remember the following:

- Dates entered as text must be entered in the yymmdd format.
- If you enter a value for a field that is not normally on the picklist for that field, your value will appear in parentheses. ClearDDTS will try to validate this value against the known acceptable values for that field.
- n Some fields accept only one field value during submission, but can have multiple values during a query. For example, you can only enter one Severity level for a bug when you submit it, but you can query for all Severity 1 and 2 defects. If you enter multiple default values for a field, only the first value is selected as the default for that field.

#### **Entering user information**

To enter or change your user information:

- **1** Click **Profile** from the Toolbar frame.
- **2** Click **User Data.**

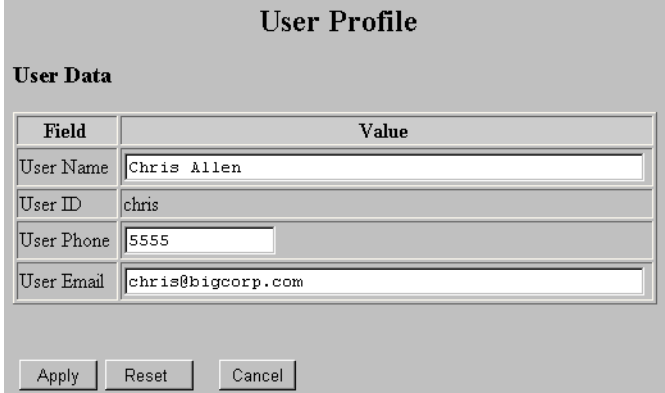

- **3** Enter your default user information:
	- **User Name**: Enter your name. This information appears as the Submitter information when you submit defect reports. Entering your full name makes it easier for other users to contact you if they need more information about a defect you submitted.
	- **User ID:** This field displays the log-in ID you entered when you started ClearDDTS. You cannot edit this field.
	- **User Phone**: Enter your phone number. You can enter a complete phone number or just an extension, depending on the policies in effect at your site. Entering a phone number makes it easier for other users to contact you if they need more information about a defect you submitted.
	- **User Email:** Enter your email address. If you want to be notified of changes to a defect report, notification is sent to this address.
- **4** Click **Apply**.

#### **Setting display options**

Most of the ClearDDTS display is determined by the customizations made by your ClearDDTS administrator. However, you can determine how the following features are displayed when viewing a defect:

- **Enclosures**: You can display the enclosures as links that you must click in order to view the information, or in expanded form with the enclosure information fully displayed at the bottom of the defect display.
- **Date Format:** You can view dates in a variety of formats, including YYMMDD or MMDDYYYY.
- **Toolbar Animation**: The Toolbar icons are animated; they change slightly when the cursor passes over them. You can make the animation active or inactive.

**Note:** When switching the Toolbar option you may need to reload the Toolbar frame to see the changes.

To set display options:

- **1** Click **Profile** from the Toolbar frame.
- **2** Click **Display Options**.

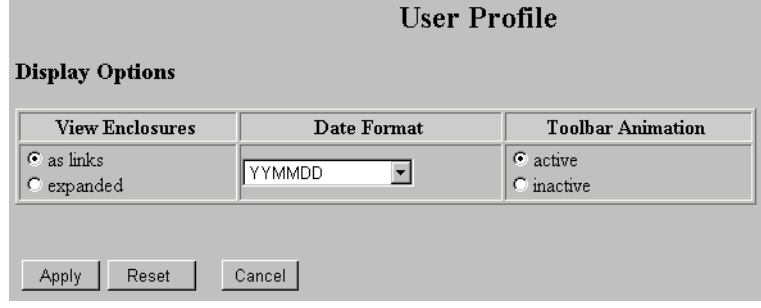

- **3** Select your **View Enclosures**, **Date Format**, and **Toolbar Animation** preferences.
- **4** Click **Apply**.

#### **Clearing the ClearDDTS cache**

ClearDDTS uses a caching system to store initial versions of some *webddts* pages. The cached pages are stored in the ~ddts/www/cache directory. The ClearDDTS cache is completely separate from the browser cache. It is only used for ClearDDTS pages so that they do not need to be generated every time you access them.

To clear the cache:

- **1** Click **Profile** from the Toolbar frame.
- **2** Click **Clean Cache**.

You only need to do this if an element has changed on a page. For example, if your ClearDDTS administrator adds a new field to a page or a new value to a pick list, you must clear your cache to force ClearDDTS to read in the new version of the page.

**Note:** Your ClearDDTS administrator can set up the cache to clear itself automatically so that you do not need to manually clear it. You most likely will need to clear the cache in special cases only.

# **5** Submitting New Records

This chapter describes how to submit new records to a project using the default submission form for a software defect as an example. Topics covered include:

- **Submitting new defects**
- [Handling other types of trac](#page-44-0)king

#### **Submitting new defects**

Select **Submit** from the Navigation frame. The fields and options you see vary depending on your current class. In addition, fields may be customized for your site. Typically the required labels for fields on any form are highlighted in some way (for example with bold face or color).

By default, the following fields are displayed when submitting a new defect for the *software* class:

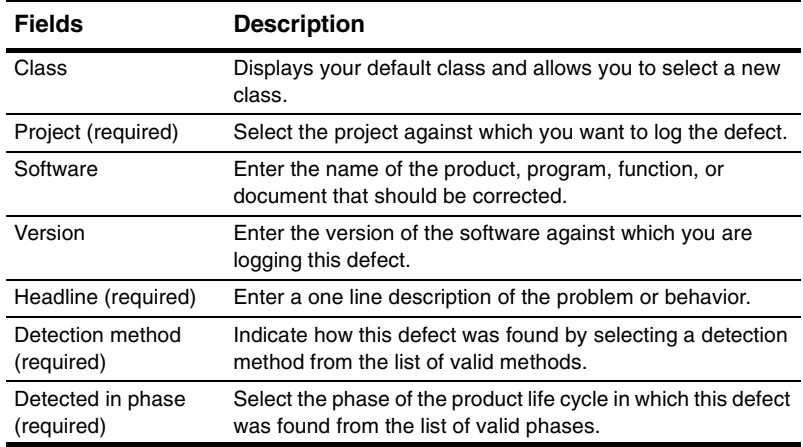

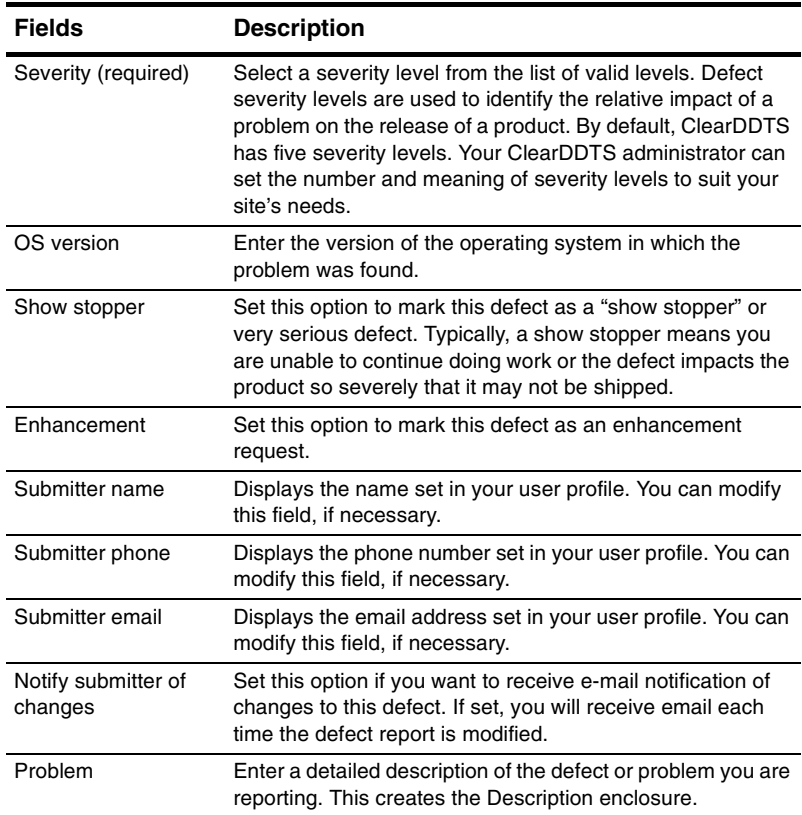

To submit a defect:

**1** Click **Submit** from the Toolbar frame.

The fields and options you see may vary depending on your current class or customizations made for your site.

**2** Fill in all required fields.

Required fields appear colored (the default is red).

**3** To submit the defect report, click **Submit**.

To clear the information you have entered without submitting the report, click **Reset**.

<span id="page-44-0"></span>Some fields have field-level help. To view the help click the  $\bullet$ .

Once you submit a record, it is queued for posting to the database. Depending on network traffic, the accessibility of your server, and other factors, the new defect may not be available for immediate viewing. In most cases it takes only a few seconds for a new record to be available for you to view and modify. You can continue to perform other tasks and work with other records while waiting for the new record to post.

After filling in the information for the defect, you may want to provide additional enclosures to supply more detailed information. See ["Adding enclosures and attachments" on pa](#page-60-0)ge 7-3.

### **Handling other types of tracking**

In addition to defect records, ClearDDTS can be used to track other types of work flow. For example, a request for help from a system administrator or facilities team is much like a software defect. In either case, a request is submitted, someone is assigned to handle the request, and eventually the problem or action item is resolved. Because the information needed to handle different types of tracking will vary, the fields you see on the submission form will be different.

Your organization can add any number of custom classes. For example, ClearDDTS can be used to track:

- **System administration requests**
- **Facilities requests**
- **General** issues

If you use ClearDDTS for other types of tracking, the states and state transitions you use may be very different than they are when tracking defects. If you are unsure about the information you need to enter or how to perform a desired state transition, see your ClearDDTS administrator.

**5-4** ClearDDTS User's Guide

## **6** Querying the Database

Before viewing or modifying records, you must query the database to find the defect records in which you are interested. For example, you may want to see only the defects assigned to you, only resolved defects, or a specific defect whose identifier you know. Topics covered in this chapter include:

- **[Creating a new query](#page-47-0)**
- **[Saving personal queries](#page-51-0)**
- [Running saved queries](#page-51-0)
- **[Creating a string query](#page-52-0)**
- **[Editing and deleting saved queries](#page-55-0)**
- **[Viewing results](#page-56-0)**
- **[Viewing an individual defect](#page-56-0)**

### <span id="page-47-0"></span>**Creating a new query**

To create a new query:

**1** Select **Query & Report** from the Toolbar frame.

The Saved Queries page displays.

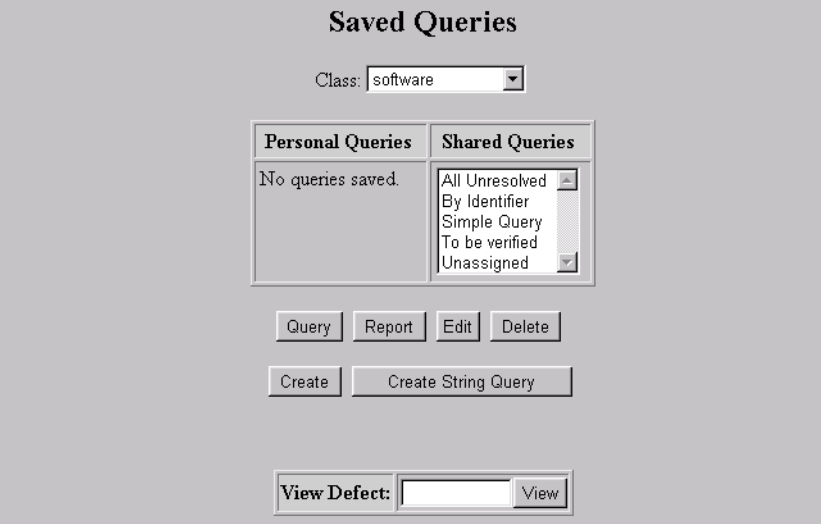

**2** Click **Create**.

The Query Builder page displays. Optionally, you can set default fields for the Query Builder by clicking the Defaults button.

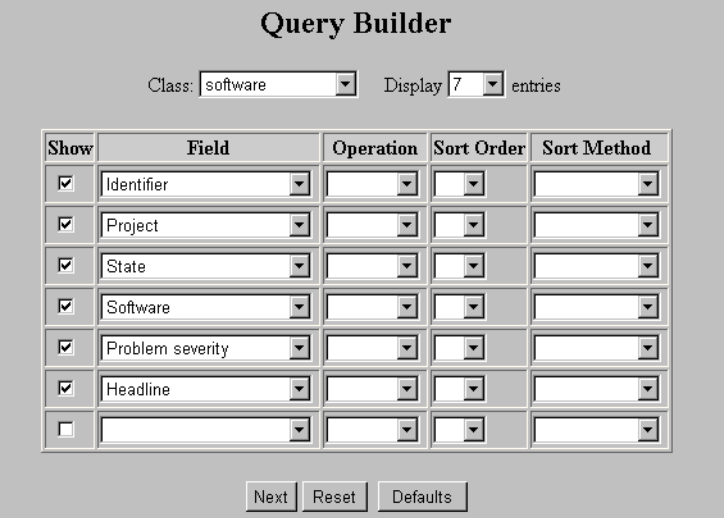

- **3** Select the **Class** to which this query applies.
- **4** Select the number of **Display Entries** to show. This determines the number of rows available to you for selecting fields.
- **5** Select the **Fields** you want for your query.
- **6** You can choose fields to use as search criteria, as fields you want displayed in the Query Results, or both. To make a field display in the Query Results click the **Show** checkbox.
- **7** To use a field as part of the search criteria, select an option from the **Operation** field. The Operation choices are:
	- **Filter**: The Filter operation is used to set a static value so that when a query is run, the chosen value is always used. For example, if you want to create a query for all unresolved defects, you will always want the same states selected, so you would filter the State field.
	- **Prompt**: The Prompt operation is used when you want the field value to be dynamic so that when a query is run, the user is prompted for the field

value. For example, if you want to create a query that different engineers can use to find their assigned defects you would prompt for the engineer field so that each person using the query can enter their own user ID.

**8** Optionally, determine the **Sort Order** for your query.

If you want a primary sort for a field, select 1 in the Sort Order field. For a secondary sort, select 2 in the Sort Order field, and so on.

**9** Optionally, determine whether you want the **Sort Method** for the query to be in **Ascending** or **Descending** order.

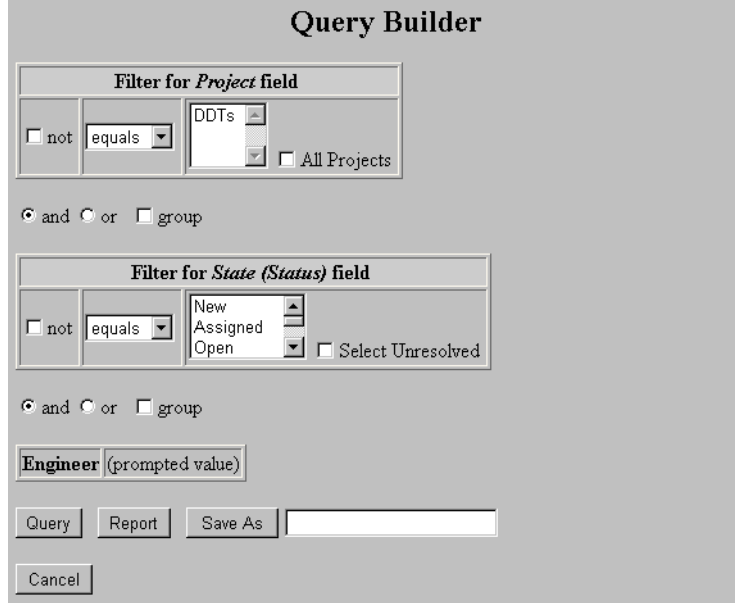

**10** When you have the fields and options you want, click **Next**.

**11** Enter values for filtered fields. Prompted fields are listed.

When entering values you can choose **Not** to indicate the defect should not include the value you enter. You can also select different operators for the value such as "equals" or "contains."

**12** Determine how the fields should be joined.

Use **And** if all elements must be found for a record to be considered a match.

Use **Or** if any element of the query must be found for a record to be considered a match.

You can also Group different elements together by checking the **Group** box between the fields you want to group.

**13** When you have entered all your search criteria click **Query**.

If you had any prompted fields in your query you are prompted for them now. Enter the values and click **Query**. The results display in the Query Results table.

At this point you could also click **Report** to use your search criteria to generate reports. For information on reports see [Chapter 8, Generating](#page-72-0)  [Reports](#page-72-0).

#### **Querying for dates**

Dates in *webddts* are entered using pull-down menus for the day, month, and year. You can also use the date **Shortcuts** field that follows all date fields. This field allows you to select values including *today*, *tomorrow*, *next week*, and *last week* without having to manually enter the dates. There is also a *clear* option that allows you to clear a value from a date field.

#### **Querying for null values**

You can query for a null or blank field by setting the operator to equal and leaving the value blank. There is no need to enter the word "null" or enter quotes.

#### <span id="page-51-0"></span>**Saving personal queries**

ClearDDTS has two types of saved queries, Personal and Shared.

- **Personal queries are queries you create and save. No one else can see your** personal queries.
- n *Shared queries* are created by your ClearDDTS administrator and are available to all users within the specified class. You can change or delete Shared queries only if you are logged in as the administrative user *ddts*.

There are certain queries that you probably want to run regularly. For example, if you have a query to look up the defects you are assigned to fix, you may want to run that query weekly without re-entering the selection criteria each time. To do this you need to save the query.

- **1** Follow the steps for creating a new query (see ["Creating a new query" on](#page-47-0)  [page 6-2\)](#page-47-0), or for creating a string query (see ["Creating a string query" on](#page-52-0)  [page 6-7\)](#page-52-0).
- **2** After creating the query you can either enter a name and click **Save As**, or run the query first and use the **Save As** field on the Query Results page.

You must enter a name for the query before you can save it.

#### **Running saved queries**

To run a saved Personal or Shared query:

**1** Select **Query & Report** from the Toolbar frame.

The list of Personal and Shared queries for your default class is displayed.

**2** Select the **Class** you want to work in.

The queries for that class are displayed.

- **3** Select the query you want to run.
- **4** Click **Query** or **Report**.

For information on entering report options see [Chapter 8, Generating](#page-72-0)  [Reports](#page-72-0).

#### <span id="page-52-0"></span>**Running converted saved queries**

During a ClearDDTS upgrade, saved queries are automatically converted to the current format. Most saved queries convert to the new format without any problems, and these can be run and edited with the Query Builder. If a saved query does not convert successfully, you will see an asterisk (\*) next to its name on the Saved Queries page. Queries that did not successfully convert can still be run, but they can only be edited as string queries.

#### **Creating a string query**

During a query, ClearDDTS generates a query string in a special syntax that is interpreted by the command line program *findbug*. If you understand findbug syntax, you can create and edit query strings directly using the String Query page. (See the findbug man page for more information on findbug syntax.) String queries can be useful for editing or creating highly complex queries.

#### **Creating a new string query**

To create a new string query manually:

- **1** Select **Query & Report** from the Toolbar frame.
- **2** Click **Create String Query**. The String Query page appears.

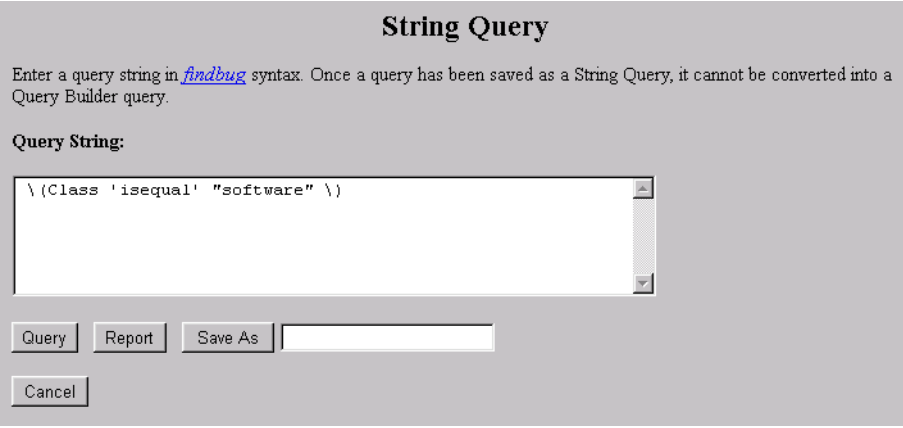

- **3** Each query should specify the class in the query. The String Query page displays your current class as the first part of the string. You can edit this if necessary.
- **4** Enter your query using findbug syntax.
- **5** When your query string is complete you can either:
	- n click **Query** to run it
	- n click **Report** to run reports based on the query string
	- n give the query a name and click **Save As** to save it as a Personal query

#### **Converting a query to a string**

Another way to produce a string query is to convert queries that were created using the Query Builder. This can be done with either new or saved queries.

To use the Query Builder to create a new string query do the following:

- **1** Follow the steps for creating a new query. See ["Creating a new query" on](#page-47-0)  [page 6-2.](#page-47-0)
- **2** When you are finished creating the query choose **String Query** on the final Query Builder page (the page containing the Save As and Query buttons). The String Query page appears displaying the string for the query you just built.

You can also run the query first, then choose String Query from the Query Results page.

- **3** You can now continue to edit the query using findbug syntax.
- **4** When your query string is complete you can either:
	- n click **Query** to run it
	- n click **Report** to run reports based on the query string
	- n give the query a name and click **Save As** to save it as a Personal query.

**Warning:** Once a query is saved as a string it can only be edited as a string. You can no longer view it using the Query Builder pages.

To convert an existing saved query into a string query:

- **1** On the Saved Queries page, select the query you want to convert and click **Edit**.
- **2** Press **Next** until you reach the final page of the Query Builder (the page containing the Save As and Query buttons).
- **3** Click **String Query**. The String Query page appears displaying the string for the saved query.
- **4** You can now edit the query using findbug syntax.
- **5** When you finish making edits you can either:
	- n click **Query** to run it
	- n click **Report** to run reports based on the query string
	- click **Save As** to save it as a Personal query

**Warning:** Once a query is saved as a string it can only be edited as a string. You can no longer view it using the Query Builder pages. We recommend that you give the string query a different name from the original saved query.

#### **Using prompted values in a query string**

If you create a query that contains prompted values and convert that to a string query, you must supply a value for the prompted field before running the string query. String queries do not prompt you to enter a value while the query is being run.

When converted to a string query the value for a prompted field is substituted with the phrase "ENTER\_VALUE\_HERE". Replace the phrase with the appropriate value, then run the query.

#### **Selecting fields for string query results**

When running a string query, the fields that appear on the Query Results page are determined by the fields you selected as your default Query Settings in your User Profile. To set your default Query Settings see ["Setting](#page-34-0)  [query display fields" on page 4-3](#page-34-0).

#### <span id="page-55-0"></span>**Editing and deleting saved queries**

To edit a Personal query:

- **1** Select **Query & Report** from the Toolbar frame.
- **2** Select a query.
- **3** Click **Edit**.

Depending on the type of query, either the Query Builder page or the String Query page appears displaying the previous selections.

- **4** Make changes to your query.
- **5** Click **Save As** to save your changes.

**Note:** You can select a Shared query for editing, but you can only save the changes to a Personal query. The original Shared query remains the same. To edit a Shared query you must be logged in as the administrative user *ddts*.

To delete a Personal query:

- **1** Select **Query & Report** from the Toolbar frame.
- **2** Select a query.
- **3** Click **Delete**.

**Note:** Only the ClearDDTS administrator can delete Shared Queries.

#### <span id="page-56-0"></span>**Viewing results**

Once you run a query, ClearDDTS searches the database and displays a list of matching records on the Query Results page. From an index of query results, you can select an individual defect to view or modify. The Display frame then is split into two distinct frames. The top frame contains the index of the matching records. The bottom frame displays the selected defect record.

For more information about working with individual records, see [Chapter 7,](#page-58-0)  [Viewing and Modifying Records](#page-58-0).

In addition to viewing defects you can do the following from the Query Results page:

- Refresh: Reruns the query using the current values.
- Reprompt: Allows you to rerun the query and enter new values for prompted fields.
- Report: Uses the current query for generating reports.
- n Edit: Allows you to edit the current query. Depending on the type of query, either the Query Builder page or the String Query page appears displaying the current query selections.
- n String Query: Displays the String Query page and allows you to edit the current query as a string query.
- Save As: Allows you to save the current query.

#### **Viewing an individual defect**

You can view an individual defect by entering the defect ID in the **View Defect** field on the Saved Queries page. Viewing a defect this way differs from the By Identifier shared query in two key ways:

- Displaying a defect in this way does not check out a license, making this feature always available. Using a Shared or Personal query does check out a license.
- n Using the By Identifier shared query allows you to search for multiple defects by using the *contains* option to search for a partial value. The View Defect feature displays only the defect ID entered.

To view an individual defect:

- **1** Select **Query & Report** from the Toolbar frame.
- **2** Enter the defect ID in the **View Defect** field.
- **3** Click **View** or press **Return** to display the defect.

You can only modify the defect if you have write permission. Keep in mind that modifying the defect requires that a license be available.

## <span id="page-58-0"></span>**7** Viewing and Modifying Records

After running a query, ClearDDTS displays the Query Results page. From this page, you can select a hyperlink to view more detailed information about that defect record. Topics covered in this chapter include:

- Selecting a record from the index
- n [Changing the state of a re](#page-60-0)cord
- [Adding enclosures and attachm](#page-60-0)ents
- n [Viewing and modifying enclosu](#page-63-0)res
- [Modifying a recor](#page-66-0)d
- [Linking defect recor](#page-66-0)ds
- n [Cloning a recor](#page-69-0)d

#### **Selecting a record from the index**

When you run a query, ClearDDTS assembles the records that meet your criteria and displays them in a table on the Query Results page. The information displayed is customizable by class and by query. S[ee "Setting query display fields" on p](#page-34-0)age 4-3. The defect ID is the link to the defect and is always displayed in the index.

After a query, the Display frame splits into two distinct frames. The top frame contains the list of matching records. The bottom frame displays the selected defect record. From this list, you can

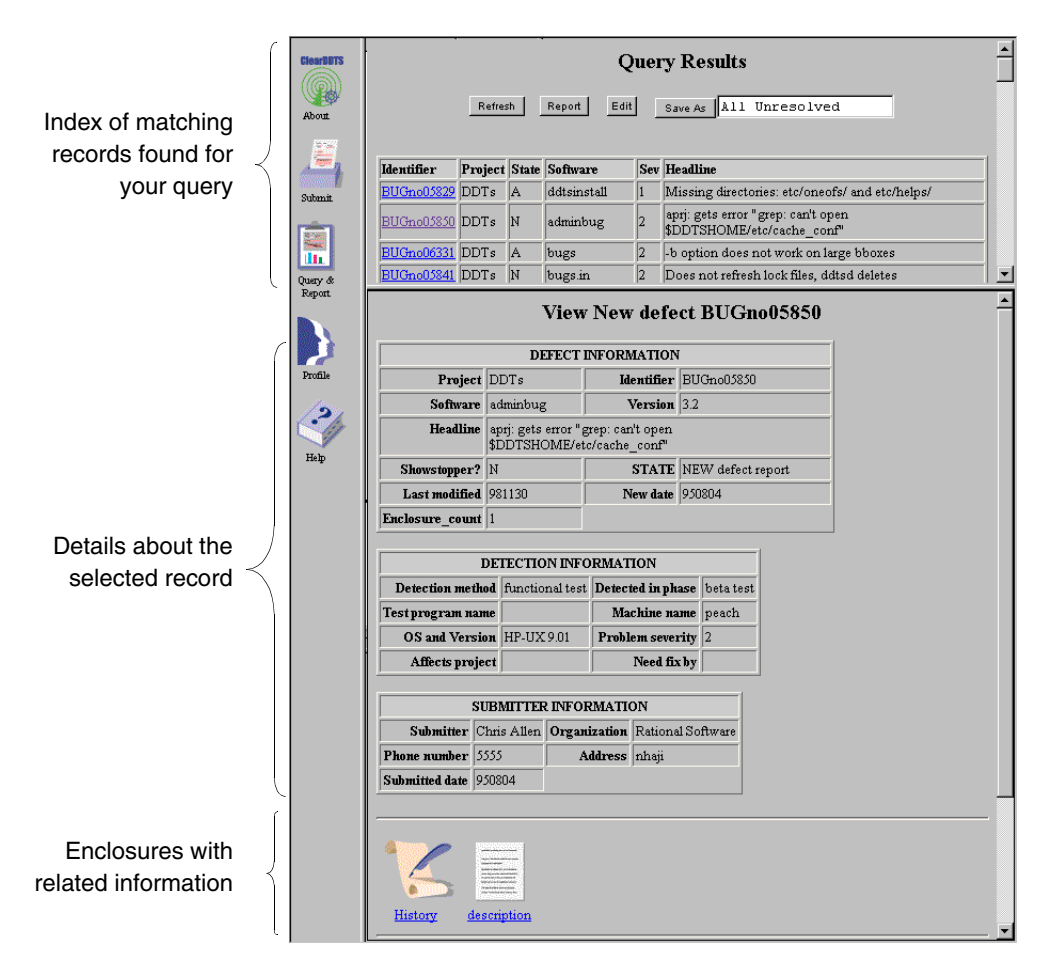

select an individual defect to view or modify by clicking on the defect ID in which you are interested.

The options for modifying a record are displayed in the bottom frame below the details about the record and its enclosures.

#### <span id="page-60-0"></span>**Changing the state of a record**

To change the state of a defect:

- **1** Display the record by querying the database and selecting the defect ID from the Query Results page.
- **2** Scroll to the bottom of the screen to see the modification options.

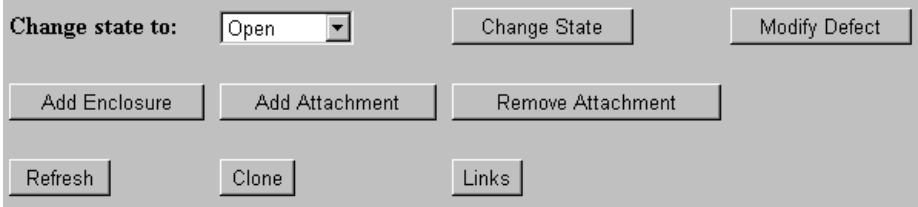

**3** Select the appropriate state from the list of valid states, or click **Change State** to accept the default value displayed.

Selecting a state automatically takes you to a new page where you can enter additional information. The information to enter varies depending on the change you are making and the policies in effect at your site.

The next logical state is always displayed as the default. ClearDDTS prevents you from attempting an invalid transition by not displaying invalid states in the **Change state to** field.

- **4** Enter the requested information.
- **5** Click **Submit** to complete the change and update the database.

#### **Adding enclosures and attachments**

You can add additional information to a defect by adding enclosures and attachments.

n Enclosures contain text you manually add to describe the details and status of a defect.

n Attachments contain binary data (images, executables, and so on) or text. When you add an attachment, ClearDDTS copies the file to a new location in the ClearDDTS home directory and stores that location in the form of a URL in an enclosure.

This section describes both methods of adding information.

#### **Enclosures**

An enclosure contains additional information related to a defect record. For example, an enclosure might contain text from a source file or shell script that reproduces the problem, or just a longer description of observed behavior. ClearDDTS saves each enclosure in the database with the defect record to which it is attached.

To add an enclosure to a defect:

- **1** Display a record by querying the database.
- **2** Once the record displays, click **Add Enclosure**. A new page displays asking for:
	- **Enclosure Title**: Enter a unique name for the enclosure. Name the enclosure something descriptive, like Workaround or Problem.
	- **Enclosure Text:** Enter the text you want included with this defect. You can use your browser's cut, copy, and paste functions. You cannot save an empty enclosure.
- **3** When you have finished entering information for the enclosure, click **Commit**.

#### **Attachments**

You can use an Attachment to associate a binary or text file with a defect. When you add an attachment, ClearDDTS copies the file to the ~ddts/allbinaries/<defect ID> directory, then stores that location in the form of a URL in an enclosure. When you open the enclosure, *webddts* opens the attached file through your browser.

**Note:** You can associate helper applications and plug-ins with your web browser to allow you to view different types of files. See the documentation for your browser to learn how to do this.

Since only the URL is saved with the defect, the overall size of the defect record remains small, and you do not need to keep multiple copies of large attachments on each distributed site.

To add an attachment:

- **1** Display a record by querying the database.
- **2** Once the record displays, click **Add Attachment**. A new page displays.

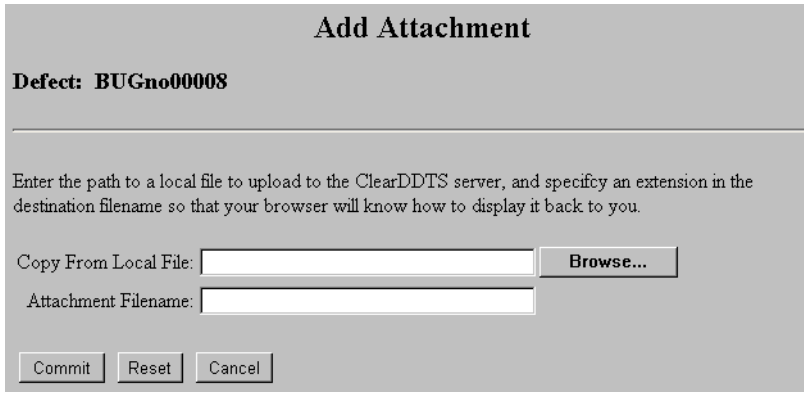

- **3** Enter the location of the file you want to attach in the **Copy From Local File** field. If you need to find the file click **Browse** and locate the file, then click **Open**.
- **4** Enter a name for the attachment in the **Attachment Filename** field.

It is important to put a file extension (for example, .gif) in the name of the attachment to identify the file type. Your browser will use this to launch the appropriate application when you view the attachment.

<span id="page-63-0"></span>The file types and extensions supported depend on the options set in your browser. Review your browser settings and documentation for more information on the types of files your browser will support.

**Note:** Attachment file names cannot contain UNIX shell meta characters such as dollar signs, exclamation points, ampersands, asterisks, quotes, parentheses, brackets, slashes, and so on. They also cannot contain spaces or carriage returns. They can contain national characters.

**5** Click **Commit**.

#### **Viewing and modifying enclosures**

Every defect has at least one enclosure called *History*, which contains a read-only audit trail of changes made to the record. It includes the date, time, user who made the change, and the type of transaction for every event in the defect's life cycle.

If you are using ClearDDTS integrated with a change management (CM) system (such as ClearCase), a *CM Events* enclosure is added to your record. The CM Events enclosure is an audit trail that records CM activity associated with the defect. For example, it records which version files are checked out and checked in for the defect.

These enclosures, along with any other enclosures or attachments that have been added to the record, are available by clicking on the appropriate icon on the defect page. For example:

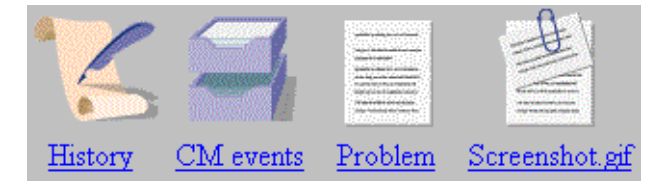

**Note:** If you selected the expanded display option for enclosures in your user profile the contents of the enclosure will appear at the bottom of the defect display. Attachments are not displayed in this manner.

#### **Editing enclosures**

When you select an enclosure, ClearDDTS displays a new page with the contents of the enclosure.

To edit the enclosure:

- **1** Display a record by querying the database.
- **2** Click on the enclosure to open it.
- **3** Click **Edit**. A new page displays.
- **4** Make your changes.
- **5** Click **Commit**.

#### **Deleting enclosures**

You can delete most enclosures from the database. The only enclosure you cannot delete is the History enclosure.

To delete an enclosure:

- **1** Display a record by querying the database.
- **2** Click on an enclosure icon to open it.
- **3** Click **Remove**. A confirmation page appears.
- **4** Click **Commit** to delete the enclosure and save your changes to the database.

#### **Deleting attachments**

To delete an attachment:

- **1** Display a record by querying the database.
- **2** Click on **Remove Attachment**.
- **3** Select the attachment to remove from the **Attachment** field.
- **4** Click **Commit** to delete the attachment.

#### **Renaming enclosures**

You can change the name of most enclosures. The only enclosures you cannot rename are the History enclosure and Attachments.

To rename an enclosure:

- **1** Display a record by querying the database.
- **2** Click on an enclosure icon to open it.
- **3** Click **Rename**. A new page displays.
- **4** Enter the new name of the enclosure.
- **5** Click **Commit** to save your changes to the database.

#### **Searching enclosures**

You can search for an enclosure name, text within an enclosure, or a defect with a certain number of enclosures. To do this:

- **1** Click **Query & Report** in the Toolbar frame.
- **2** Choose **Create** on the Saved Queries page.
- <span id="page-66-0"></span>**3** Build a query that includes the following fields of your choice:
	- **Enclosure title**: Find a defect with that particular enclosure.
	- **Enclosure contents:** Find all defects with enclosures containing that text
	- **Enclosure\_count:** Find a defect with a certain number of enclosures (not including the History enclosure)
	- **History contents:** Find all defects with History enclosures containing that text
- **4** Click **Query** to begin the query.

#### **Modifying a record**

**Note:** You can modify records only if you have permission.

To modify a defect:

- **1** Display the record by querying the database and selecting the ID from the Query Results page.
- **2** Once the record displays, click **Modify Defect**.

A new page with all of the current information displays.

- **3** Make your changes.
- **4** Click **Submit**.

#### **Linking defect records**

Links allow you to collect defects into specified groups and define actions or operations that should occur based on the relationships you define. For example, you could have two types of defects: Change Proposals (CP) and Problem Reports (PR). Defects and enhancements are logged as PRs and a collection of PRs is put together and defined as a CP.

The CPs are considered the *parent* records and the individual PRs are the *children* linked to one or more CP. This could be pictured as follows:

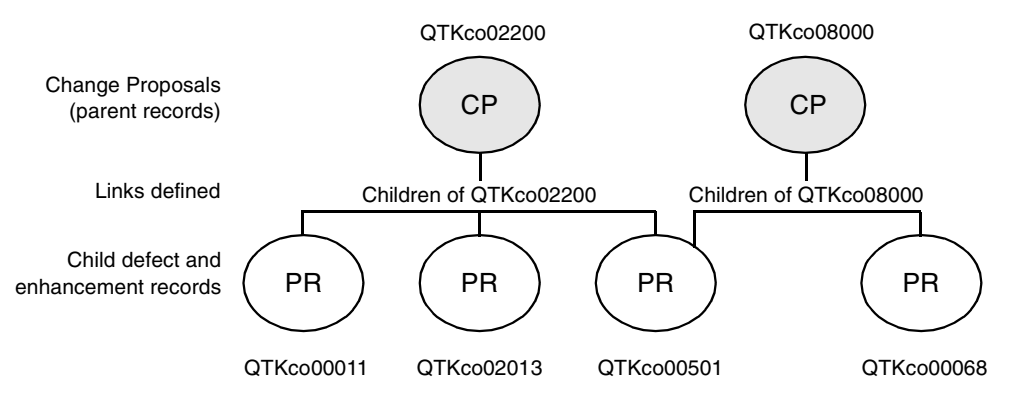

The ClearDDTS administrator can customize the system to define what actions or operations are performed based on those links. For example, the ClearDDTS administrator can customize the system to:

- n automatically move all PRs associated with a Change Proposal to an open state when the parent CP is approved and opened by management
- n automatically move a CP to a closed state when all the associated PRs are closed

You can define parent and child relationships between two or more defects. Siblings are children of the same parents. The ClearDDTS administrator can customize the maximum number of links a defect can have.

To view or modify the links for a record:

**1** Display a record you want to link by querying the database.

**2** Click **Links**. A new page displays the current links for that record, if any, and allows you to add and delete parents and children.

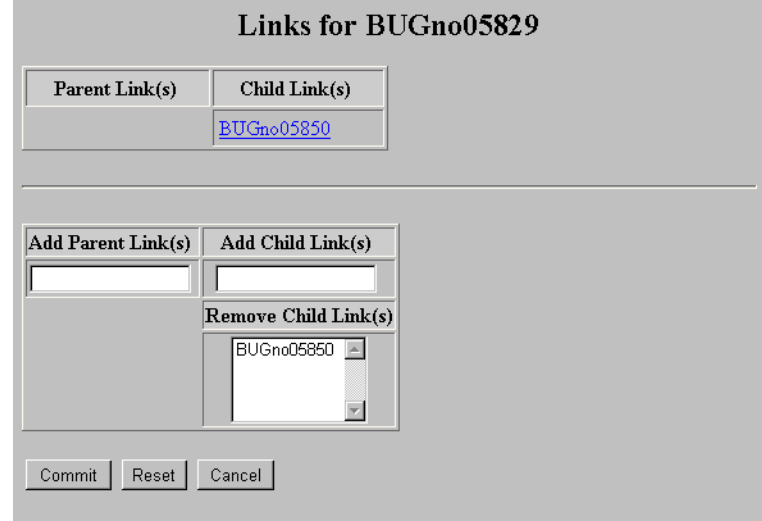

- **3** Determine the records to add by browsing the table of Query Results.
- **4** Enter the IDs for child defects in the **Add Child Links** field and parent defects in the **Add Parent Links** field. Separate multiple IDs by a space.
- **5** Click **Commit** to save your changes.

The History enclosure is updated with the links indicated. Error messages may appear if the defect is locked by another user, if the two defects are already linked, or if you exceed the maximum number of links. See the *ClearDDTS Administrator's Guide* for information on setting link limit for.

To remove links, select the links you want to remove in either the **Remove Parent** or **Remove Child Links** field and click **Commit**.

Once you have established the relationship between defect records, the actions or operations performed based on those links depend on the rules defined for your site. For example, a link may be customized so that a state change to a parent automatically results in a state change for all of the children. See the *ClearDDTS Administrator's Guide* for more information about defect linking and defining link semantics.

#### <span id="page-69-0"></span>**Cloning a record**

In some cases you may want to make a copy of a record. For example, if a particular defect shows up in several different executables or on multiple platforms, you may want to log a separate defect for each occurrence or implementation to ensure you resolve all cases.

By cloning the record you can ensure greater visibility and tracking for each instance without the data entry time required to submit a new record that contains much of the same data as an existing record.

To clone an existing record:

- **1** Display a record you want to clone by querying the database.
- **2** Click **Clone**. A new page displays.

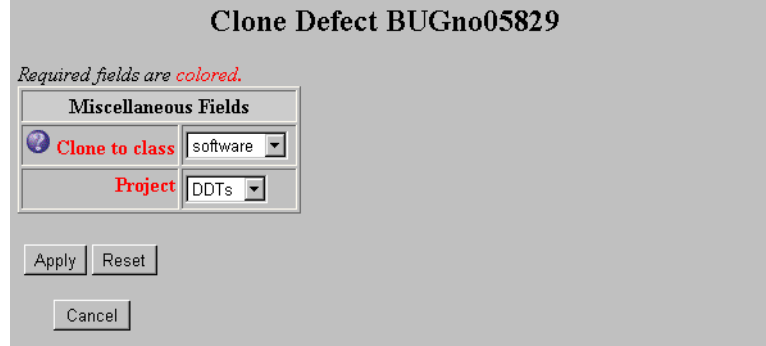

**3** Select the **Class** and **Project** for the cloned record.

This example shows the default cloning configuration for the software class. Your ClearDDTS administrator can configure the data to request when cloning a defect by editing the *~ddts/class/<class>/clone.prompt* file.

- **4** Click **Submit** to save your changes. A new record is created with all of the same information as the original record except:
	- the new record has a new identifier
	- n any links associated with the original record are not copied to the new record
	- n the new record can have a new project
	- n the state of the new record depends on the configuration in the *~ddts/class/<class>/clone.prompt* file
- **5** Once the record is available for viewing, click **View <defect ID>** to view the new defect.
- **6** Click **Modify Defect** to modify the record and change the fields that make the cloned record unique from the original record (for example, by modifying the executable affected by the defect or the platform on which the defect was found).

**7-14** ClearDDTS User's Guide
# **8** Generating Reports

This chapter describes how to generate, view and print standard ClearDDTS management reports. Topics covered include:

- [Selecting report crite](#page-73-0)ria
- n [Viewing report outp](#page-74-0)ut
- [Printing reports from the bro](#page-74-0)wser
- n [Printing PostScript gra](#page-75-0)phs

# **Generate Software Reports**

#### **Report Options**

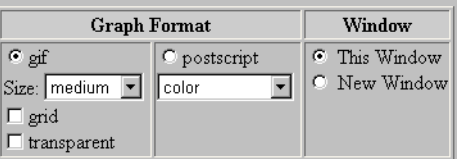

#### **Report Selection**

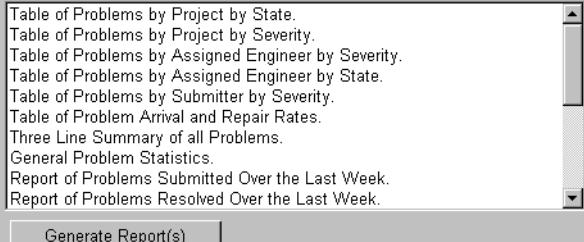

# <span id="page-73-0"></span>**Selecting report criteria**

Reports derive their information from the same query data as the Query Builder. In addition to specifying the query you also have several options for viewing and displaying your reports. To generate and view a report:

- **1** Follow the steps for creating a new query or select a saved query. For information on building a quer[y see Chapter 6, Querying the](#page-46-0)  [Databas](#page-46-0)e.
- **2** Click **Report.**
- **3** Select **Graph Format** options:
	- n Graphs can be generated in either gif (for viewing on-line and printing from the browser) or PostScript (for viewing and printing with a PostScript viewer) format.
	- n For gif graphs you can select size options, whether to print the graph with a background grid, or whether the background color should be white or transparent. Transparent graphs are useful if you plan to paste the image into another file.
	- n PostScript graphs can be printed in color or black and white.
- **4** Select a **Window** viewing option:
	- n To generate the report in the same browser window, select *This Window.* This may take considerable time, depending on the number and type of reports selected and the data involved.
	- If you want to continue working while the report is generated, select the *New Window* option. If you use this option, the reports can be processed and viewed in a new browser window, while you continue to work in the original window.
- **5** Select the reports or graphs you want to generate.

For a list of the standard management reports for the default Software class and a brief description of each see "Appendix A, Sample ClearDDTS Reports".

**6** When you have finished making your selections, click **Generate Report(s)**.

# <span id="page-74-0"></span>**Viewing report output**

When you set the *This Window* option and click **Generate Report(s)**, a Reports in Progress page appears in the Display frame listing the reports and graphs you selected. Any report that has completed processing displays as a hyperlink to the report. Reports still generating appear as normal text.

ClearDDTS automatically updates the status of the reports periodically. If you want to force an update of the Reports in Progress page click **Update Status**.

When the reports have completed processing they appear on the Reporting Complete page. You can click on a hyperlink to view an individual report or you can click the **View All Reports** hyperlink to view all the reports and graphs concatenated together. Clicking on a link displays the report in a new browser window.

If you are running several reports or PostScript graphs at the same time, you may want to generate the reports in a new browser window and view them at your convenience instead of waiting for them to be displayed after processing.

# **Printing reports from the browser**

Once the reports are generated, you can print them. One way to print the reports is to use the printing capabilities of your browser, for example by selecting Print from the File menu. In some cases, this method is sufficient for producing the report output and it does not require you to have any additional programs installed or any additional set up.

**Note:** If you print graphs using the Print option available in your web browser, the output is simply a bitmap version of what you see displayed on the web page. For some graphs the bitmap output is not sufficiently readable and you need some other way to print

the graph. To produce this higher quality output, download and print the PostScript version of the graphs.

# <span id="page-75-0"></span>**Printing PostScript graphs**

Each graph includes a hyperlink to a PostScript version for viewing and printing. Depending on your web browser and current configuration, following this hyperlink can produce several different results.

For example, if you are using Netscape on a PC and have not defined a specific helper application or plug-in for viewing and printing PostScript, you are prompted to save the file with an appropriate PostScript file extension (.ps) or pick an application for viewing and printing.

After saving the PostScript version of the file, you can use whatever utility you normally use to view or print PostScript output. For example, if you have *ghostscript* or a similar program on your system, you can use that tool to see and print the graph output.

**Note:** See your browser documentation or your system administrator for information on associating a PostScript viewer application with your browser.

# **Printing multiple reports from a single hyperlink**

Although each graph includes a hyperlink for viewing and printing PostScript output, some reports contain more than one graph. Printing the PostScript version of any of the graphs prints all of the graphs associated with the report in the format defined in the actual PostScript code. Therefore it is not necessary to download the PostScript for every graph individually.

# **A** Sample ClearDDTS Reports

This appendix contains sample output from standard ClearDDTS reports. Topics covered include:

- **Standard graphs and reports**
- **[Sample table metr](#page-80-0)ics**
- **[Sample graph metr](#page-89-0)ics**

**Note:** This appendix does not include samples for all reports; in addition, some reports may be modified at your site.

# **Standard graphs and reports**

The following tables lists all the metrics that are provided by default with ClearDDTS. The metrics are categorized as *table* (plain text), *graph* metrics, or *Troff* metrics.

#### **Table metrics**

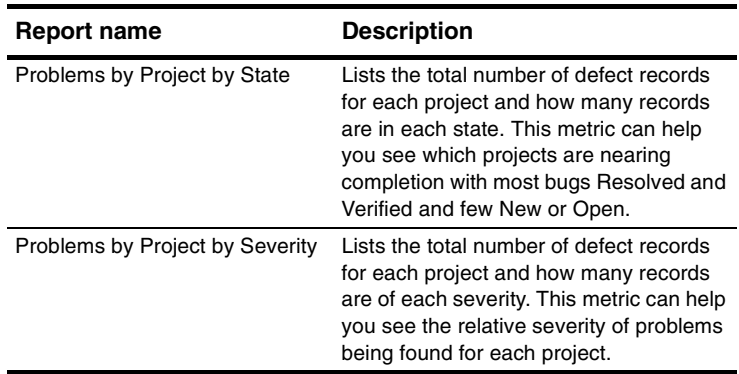

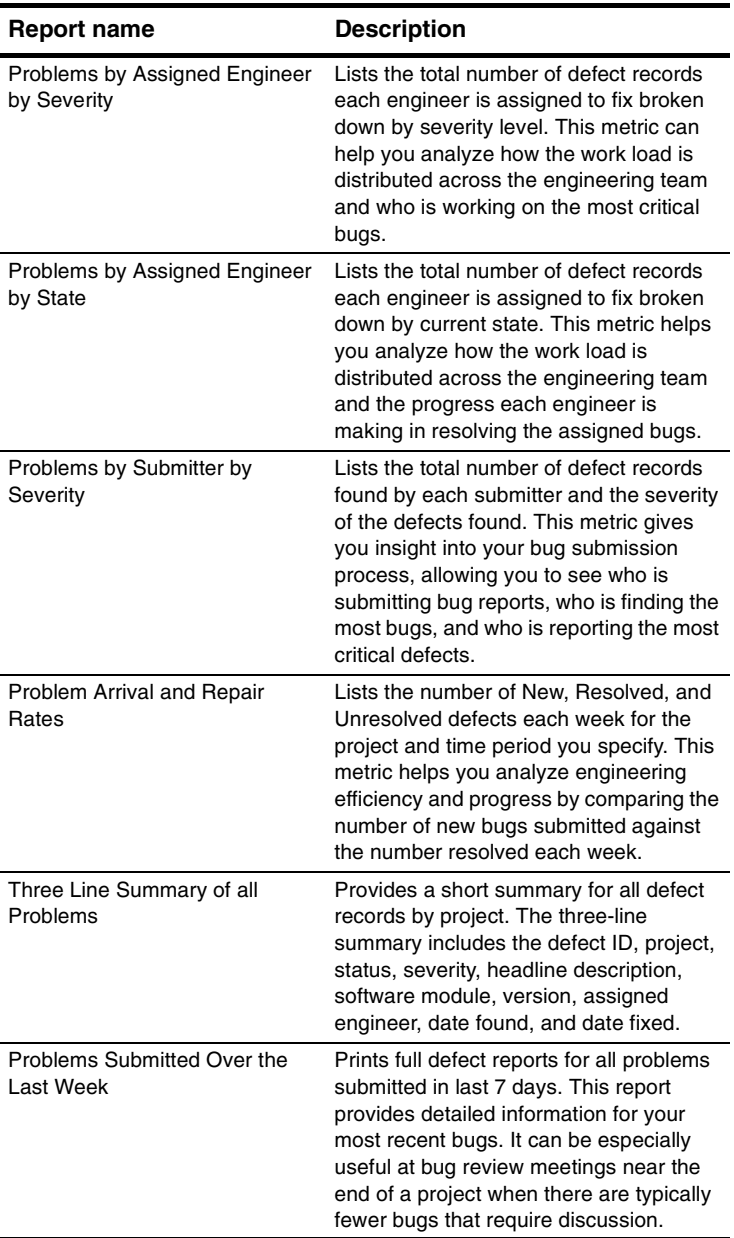

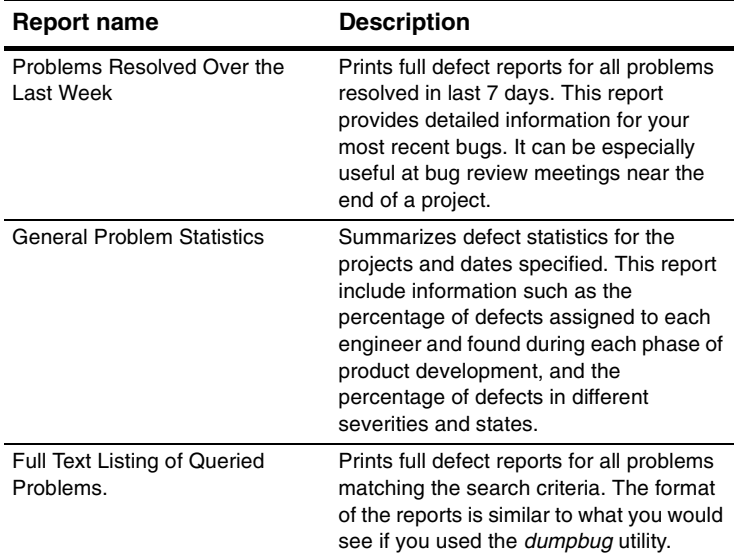

# **Graph metrics**

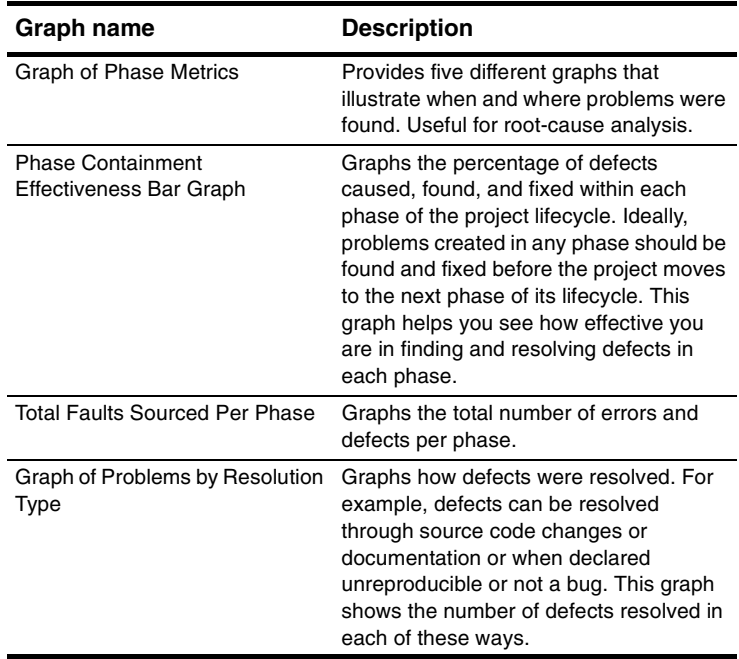

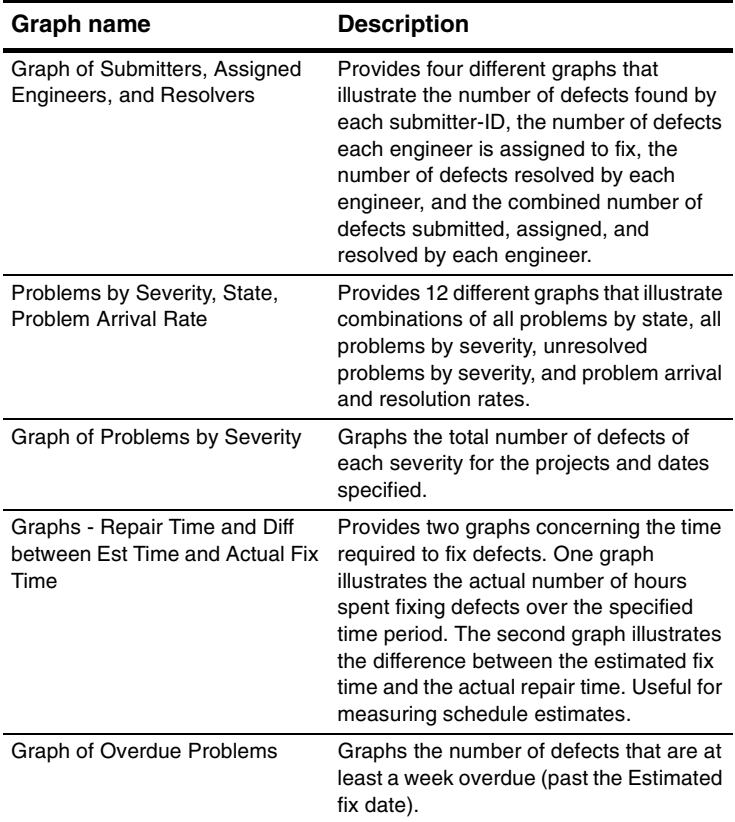

# **Troff metrics**

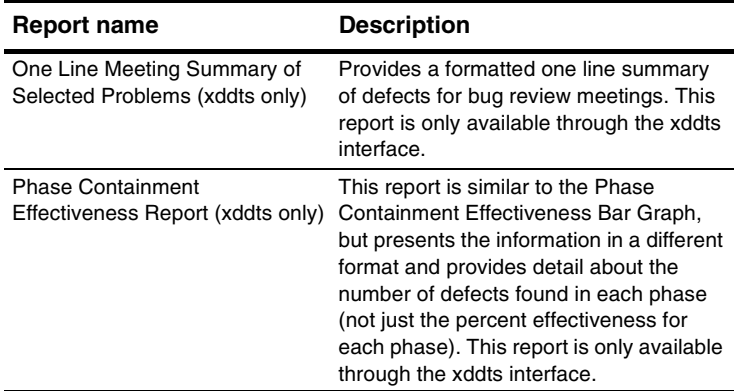

# <span id="page-80-0"></span>**Sample table metrics**

--------------------------------------------------------------------------- Table of Problems by Project by Severity. --------------------------------------------------------------------------- ClearDDTS MANAGEMENT SUMMARY of PROBLEMS by PROJECT by STATE (Mon Dec 16 10:23:12 PST 1996) Project New Assnd Open Rslvd Verif Dup Postp Total --------------------------------------------------------------------------- EZTxt 23 9 1 0 1 4 3 41 -------------------------------------------------------------------------- RTE.network 1 1 17 20 42 16 2 99 -------------------------------------------------------------------------- RTE.builds 2 0 5 27 13 4 1 52 -------------------------------------------------------------------------- RTE.audit 2 0 5 4 49 6 0 66 -------------------------------------------------------------------------- RTE.mail 2 9 4 3 8 1 0 27 -------------------------------------------------------------------------- RTE.devices 2 0 0 10 23 0 1 36 -------------------------------------------------------------------------- RTE.install 6 1 23 13 72 6 0 121 -------------------------------------------------------------------------- RTE.window\_apl 4 10 19 48 15 37 5 138 -------------------------------------------------------------------------- RTE.file\_sys 3 1 0 5 2 4 0 15 -------------------------------------------------------------------------- RTE.lib 17 3 32 53 69 10 52 236 -------------------------------------------------------------------------- -------------------------------------------------------------------------- TOTAL 62 34 106 183 294 88 64 831 -------------------------------------------------------------------------- Youngest Problem Date => 961210 Oldest Problem Date => 961028 Software Versions => Unknown 3.1.11 2.0 O.S. Versions => HpUx 9.0 Solaris 2 Sun 4.1.3

--------------------------------------------------------------------------- Table of Problems by Project by Severity. --------------------------------------------------------------------------- ClearDDTS MANAGEMENT SUMMARY of PROBLEMS by PROJECT by SEVERITY RESOLVED & UNRESOLVED PROBLEMS (Mon Dec 16 10:23:20 PST 1996) Project Sev1 Sev2 Sev3 Sev4 Sev5 Total ---------------------------------------------------------------------------  $\texttt{EZTxt}$  1 0 40 0 0 41 --------------------------------------------------------------------------- --------------------------------------------------------------------------- TOTAL 1 0 40 0 0 41 --------------------------------------------------------------------------- Youngest Problem Date => 961210 Oldest Problem Date => 961028 Software Versions => Unknown 3.1.11 2.0 O.S. Versions => HpUx 9.0 Solaris 2 Sun 4.1.3

**Note:** This report includes an additional variation that only lists Unresolved Problems by Project and Severity. For example:

 ClearDDTS MANAGEMENT SUMMARY of the contract of the contract of the contract of the contract of the contract of the contract of the contract of the contract of the contract of the contract of the contract of the contract of the contract of the contrac PROBLEMS by PROJECT by SEVERITY UNRESOLVED PROBLEMS ONLY (Mon Dec 16 10:23:20 PST 1996) Project Sev1 Sev2 Sev3 Sev4 Sev5 Total --------------------------------------------------------------------------- DDTs 1 0 32 0 0 33 --------------------------------------------------------------------------- --------------------------------------------------------------------------- TOTAL 1 0 32 0 0 33 --------------------------------------------------------------------------- Youngest Problem Date => 961210 Oldest Problem Date => 961028 Software Versions => Unknown 3.1.11 2.0 O.S. Versions => HpUx 9.0 Solaris 2 Sun 4.1.3

---------------------------------------------------------------------------

--------------------------------------------------------------------------- ClearDDTS MANAGEMENT SUMMARY of the contract of the contract of the contract of the contract of the contract of the contract of the contract of the contract of the contract of the contract of the contract of the contract of the contract of the contrac PROBLEMS by ENGINEER by SEVERITY RESOLVED & UNRESOLVED PROBLEMS (Mon Dec 16 10:23:33 PST 1996) Assigned Sev Sev Sev Sev Sev Total Engineer 1 2 3 4 5 -------------------------------------------------------------------------- jeff 0 0 9 0 0 9 -------------------------------------------------------------------------- nguyen 1 0 2 0 0 3 -------------------------------------------------------------------------- chris 0 0 0 3 0 0 3 -------------------------------------------------------------------------- m.cm 0 0 4 0 0 4 --------------------------------------------------------------------------- UNASSIGNED 0 0 22 0 0 22 --------------------------------------------------------------------------- --------------------------------------------------------------------------- TOTAL 1 0 40 0 0 41 --------------------------------------------------------------------------- Projects surveyed => EZTxt Youngest Problem Date => 961210 Oldest Problem Date => 961028 Software Versions => Unknown 3.1.11 2.0 O.S. Versions => HpUx 9.0 Solaris 2 Sun 4.1.3

**Note:** This report example includes three additional variations to further clarify the information in the report: Resolved & Unresolved Problems by Engineer and Severity excluding self-reported problems, Unresolved Problems by Engineer and Severity, and Unresolved Problems by Engineer and Severity excluding self-reported problems.

Table of Problems by Assigned Engineer by Severity.

 Table of Problems by Assigned Engineer by State. --------------------------------------------------------------------------- ClearDDTS MANAGEMENT SUMMARY of PROBLEMS by ENGINEER by STATE (Mon Dec 16 10:23:45 PST 1996) Assigned New Assnd Open Rslvd Verif Dup Postp Total Engineer -------------------------------------------------------------------------- jeff 0 4 1 0 0 2 2 9 -------------------------------------------------------------------------- nguyen 0 2 0 0 1 0 0 3 -------------------------------------------------------------------------- chris 1 2 0 0 0 0 0 3 -------------------------------------------------------------------------- mcm 0 1 0 0 0 2 1 4 --------------------------------------------------------------------------- UNASSIGN 22 0 0 0 0 0 0 22 ---------------------------------------------------------------------------  ${\tt TOTAL} \hspace{1.5cm} {\tt 23} \hspace{1.5cm} {\tt 9} \hspace{1.5cm} {\tt 1} \hspace{1.5cm} {\tt 0} \hspace{1.5cm} {\tt 1} \hspace{1.5cm} {\tt 4} \hspace{1.5cm} {\tt 3} \hspace{1.5cm} {\tt 41}$ 23 9 1 0 1 4 3 --------------------------------------------------------------------------- Projects surveyed => EZTxt Youngest Problem Date => 961210 Oldest Problem Date => 961028 Software Versions => Unknown 3.1.11 2.0 O.S. Versions => HpUx 9.0 Solaris 2 Sun 4.1.3

---------------------------------------------------------------------------

#### **A-8** ClearDDTS User's Guide

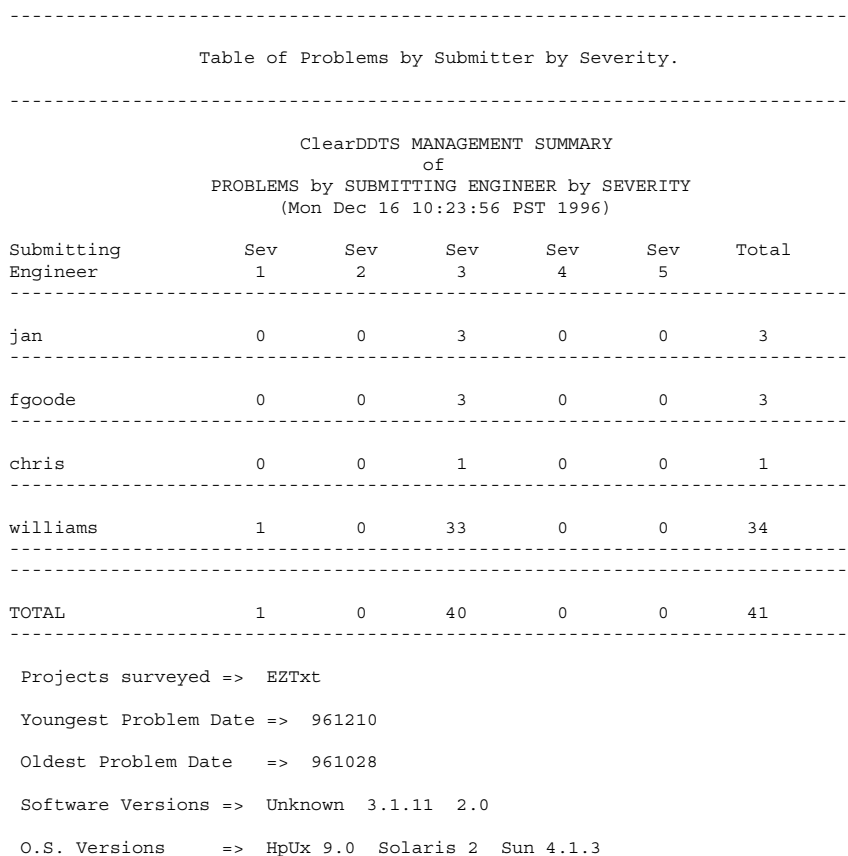

---------------------------------------------------------------------------

 Table of Problem Arrival and Repair Rates. ---------------------------------------------------------------------------

> ClearDDTS MANAGEMENT SUMMARY ARRIVAL & REPAIR RATE SEVERITY 1 & 2 ONLY (Mon Dec 16 10:24:19 PST 1996)

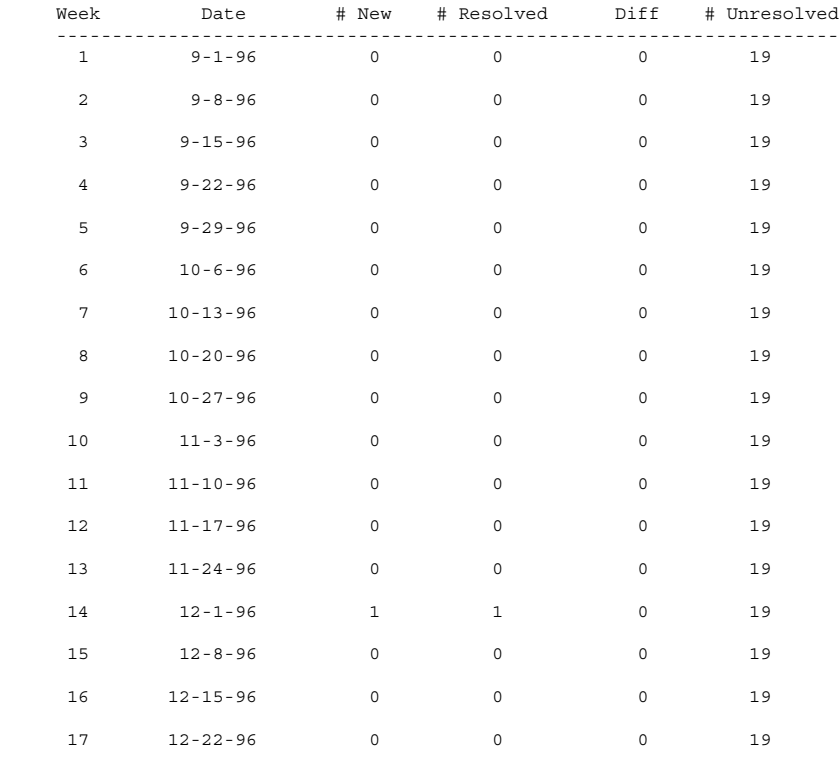

Projects surveyed => EZTxt

**Note:** This report example includes an additional variation with the arrival and repair rate for all severity levels.

---------------------------------------------------------------------------

Three Line Summary of all Problems.

---------------------------------------------------------------------------

 ClearDDTS MANAGEMENT SUMMARY Three Line Problem Summaries Mon Dec 16 10:24:21 PST 1996

PROBLEMS FOR PROJECT EZTxt

. . . .

Problem Number = ANTig00074, Project = EZTxt, St=P, Sv=3, walk through the state translation Module: Unknown, Vers = Unknown,Engr = mcm,Found: 961210,Fixed: 961211

Problem Number = ANTig00066, Project = EZTxt, St=P, Sv=3, text copy failed with no error msg Module: copy, Vers = 2.0,Engr = jeff,Found: 961205,Fixed: 961206

Problem Number = ANTig00062, Project = EZTxt, St=P, Sv=3, save copy needs new button Module: copy, Vers = 2.0,Engr = jeff,Found: 961205,Fixed: 961206

Problem Number = ANTig00072, Project = EZTxt, St=O, Sv=3, cancel goes into loop Module: cancel,  $Vers = 3.1.11, Engr = mem, Found: 961209, Fixed: ??$ 

Problem Number = ANTig00071, Project = EZTxt, St=O, Sv=3, nested options unclear Module: querybox, Vers = 3,Engr = chris,Found: 961209,Fixed: ??

--------------------------------------------------------------------------- General Problem Statistics. --------------------------------------------------------------------------- ClearDDTS MANAGEMENT SUMMARY of the contract of the contract of the contract of the contract of the contract of the contract of the contract of the contract of the contract of the contract of the contract of the contract of the contract of the contrac General Statistics (Mon Dec 16 10:24:27 PST 1996) Projects surveyed => EZTxt Youngest Problem Date => 961210 Oldest 0 Date => 961028 Software Versions => Unknown 3.1.11 2.0 O.S. Versions => HpUx 9.0 Solaris 2 Sun 4.1.3 Assigned Engineer Statistics Of 19 assigned Problems: NO ONE assigned 0 Problems => 0.00% mcm assigned 4 Problems => 21.05% jeff assigned 9 Problems => 47.37% nguyen assigned 3 Problems => 15.79% chris assigned 3 Problems => 15.79% Problem Submission Statistics Of 41 Problems submitted: williams submitted 34 Problems => 82.93% fgoode submitted 3 Problems => 7.32% jan submitted 3 Problems => 7.32% chris submitted 1 Problems => 2.44% How Found Statistics Of 41 Problems found: 33 Problems found by customer use  $=$   $>$  80.49%<br>3 Problems found by manual review  $=$   $>$  7.32%<br>1 Problems found by functional test  $=$   $>$  2.44%  $\frac{3}{3}$  Problems found by manual review 1 Problems found by functional test 4 Problems found by in-house normal use => 9.76% How Resolved Statistics Of 7 Problems resolved: 6 Problems resolved by not a bug => 85.71% 1 Problems resolved by unreproducible => 14.29% When Caused Statistics Of 9 Problems: 3 Problems caused during investigation => 33.33% 5 Problems caused during design => 55.56% 1 Problems caused during specification => 11.11% When Found Statistics Of 41 Problems found: 39 Problems found during investigation => 95.12% 2 Problems found during design => 4.88%

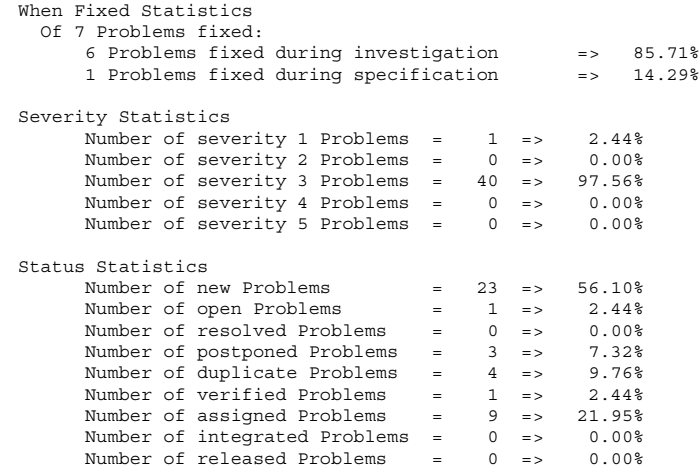

# <span id="page-89-0"></span>**Sample graph metrics**

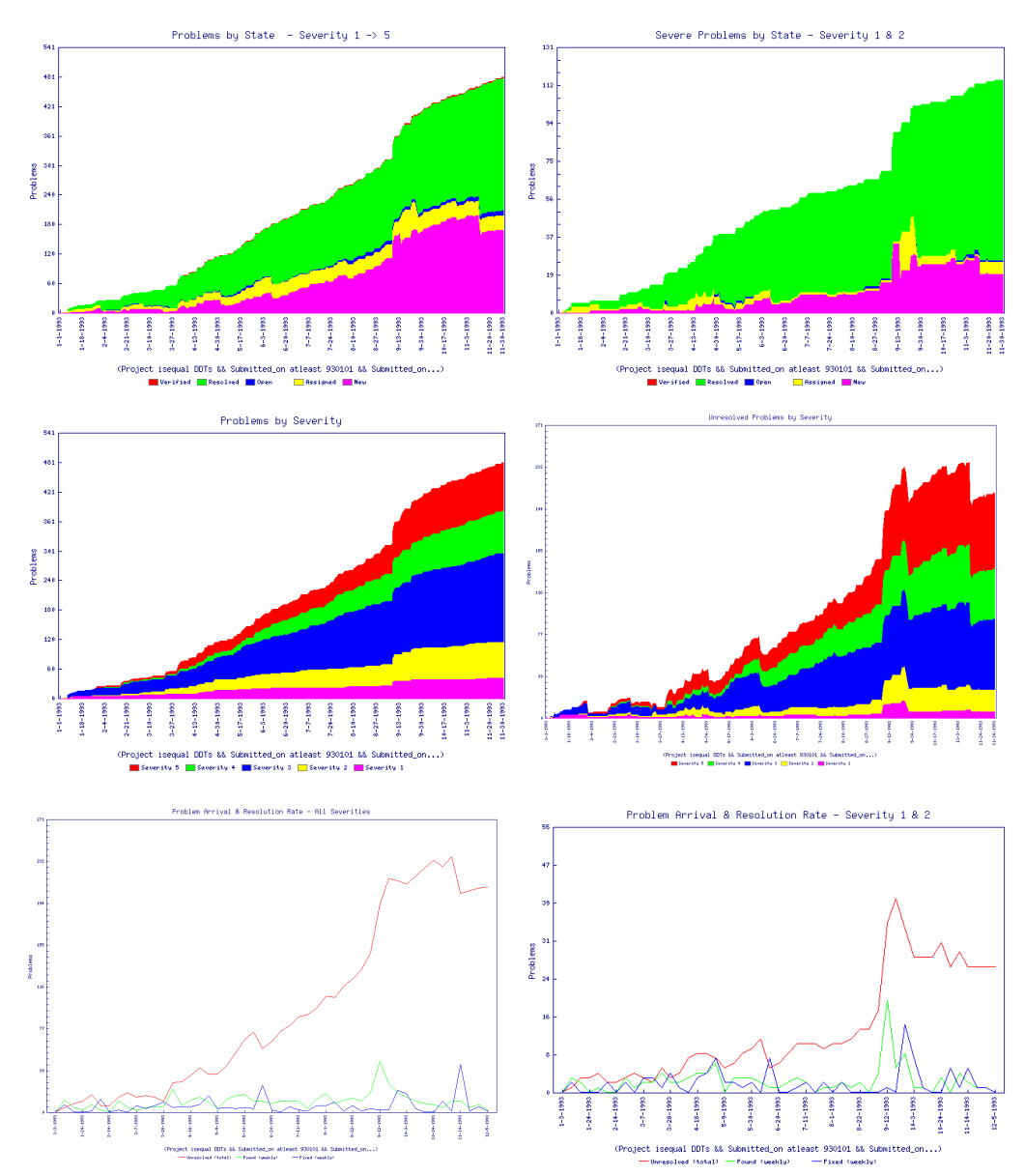

Graph - Problems by Severity, Problems by State, Problem Arrival Rate (partial output)

**A-14** ClearDDTS User's Guide

#### Graph of Phase Metrics

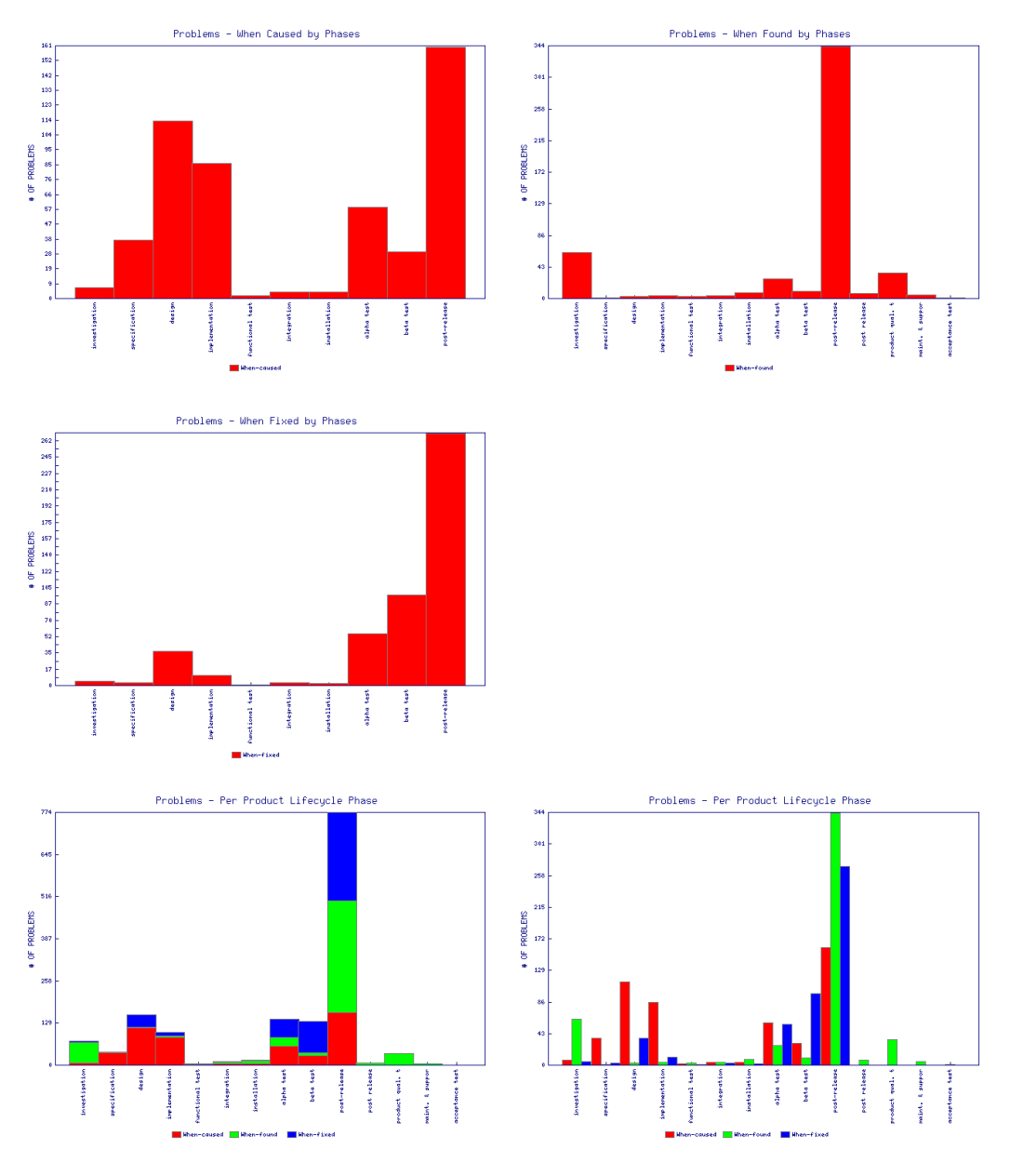

Sample ClearDDTS Reports **A-15**

Graph of Problems by Resolution Type

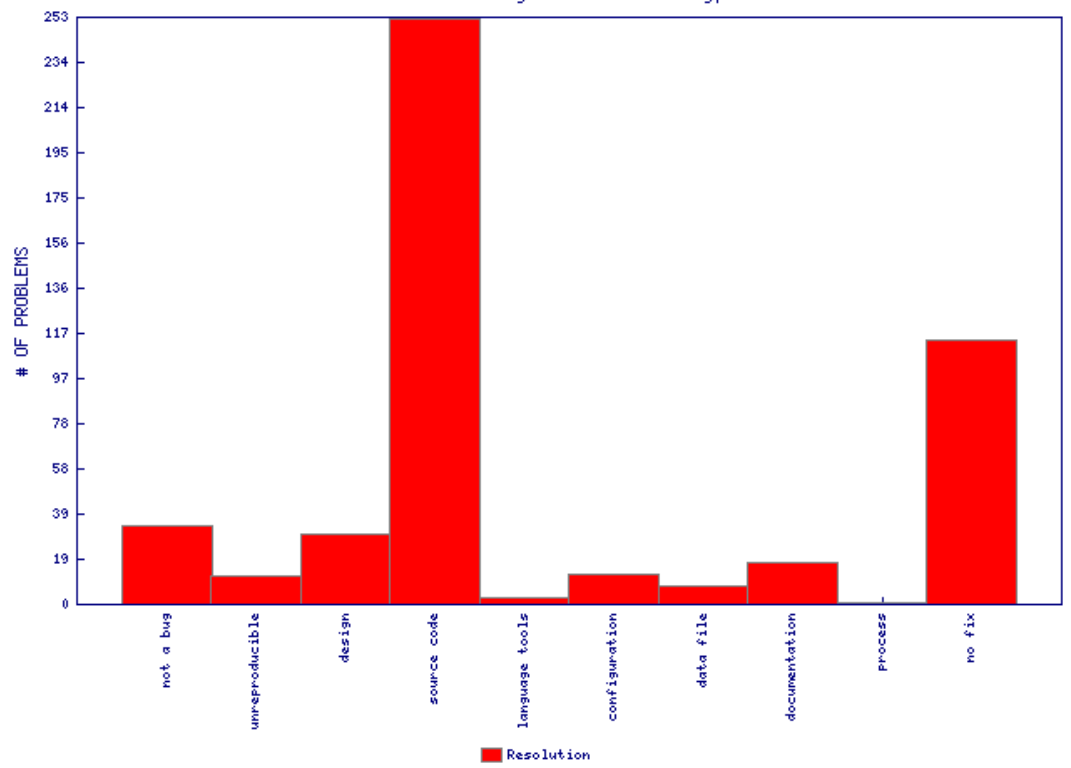

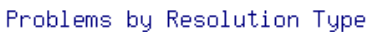

Graph of Overdue Problems

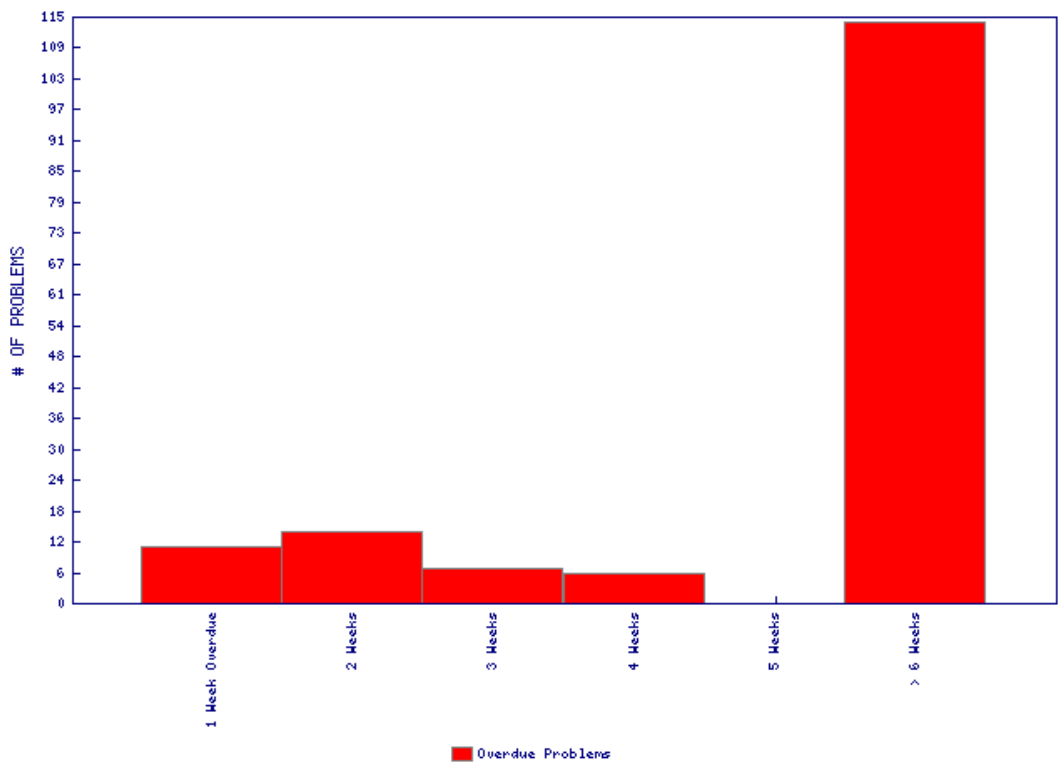

Overdue Problems - Overdue Problems for DDTs

**A-18** ClearDDTS User's Guide

# **B** Using Other Interfaces for ClearDDTS

In addition to the *webddts* interface, ClearDDTS provides several different ways to access the product's functionality. For example:

- If you are using a UNIX workstation that supports X windows, you can use the graphical user interface (GUI) program xddts.
- If you are using a character-based UNIX workstation, you can use the bugs program to submit and view defects.
- n If you are interested in performing specific tasks without using one of the ClearDDTS user interfaces, you can use the command line programs documented in the online man pages.

This appendix provides a brief overview of the xddts user interface. It also provides a list of key command line programs.

# **Adding ClearDDTS to your path**

To use the xddts user interface, you first need to add the ClearDDTS bin directory to your command search path. To add the directory to your path, edit the PATH environment variable in the .profile, .login*,* or .cshrc file in your home directory. For example, if you use the C-shell (csh*)*, the .cshrc in your home directory should contain a line similar to the following:

```
set my_bin = '~ddts/bin/ddts_archdir.sh'
set path = ($path ~ddts/$my_bin)
rehash
```
In the Bourne or Korn shell, you would add the following to the .profile file:

```
my_bin='/usr/home/ddts/bin/ddts_archdir.sh'
PATH=$PATH:/usr/home/ddts/$my_bin; export PATH
```
These lines allow you to log in to any system and have the PATH environment variable configured properly. If you are using

ClearDDTS with only one hardware architecture, the procedure is somewhat simpler. For the C-shell, you can set the path by adding *~ddts/bin* to your current path:

```
$ set path=($path ~ddts/bin )
$ rehash
```
If you are using the Bourne or Korn shell, you would specify something like this:

```
$ PATH=PATH:/usr/home/ddts/bin
$ export PATH
```
If you are unsure how to set your path, see your system administrator.

## **Setting the display variable**

Depending on your environment, you may also need to set up your display. To do this, you need to add your machine to the xhost access control list or set your DISPLAY environment variable. For example:

```
xhost + 'machine'
setenv DISPLAY :0
```
# **Running xddts**

To run the graphical user interface xddts on your UNIX workstation, enter xddts at the command line:

% xddts

You should see a display similar to the following (if the display is blank, choose **Select Project, Class & State** from the Select menu and make your project, class and state selections to load records into the index):

Workspace or *Index* which shows an index of records

*Record* contains detailed information about a particular record

Related information *Enclosures* associated with the record

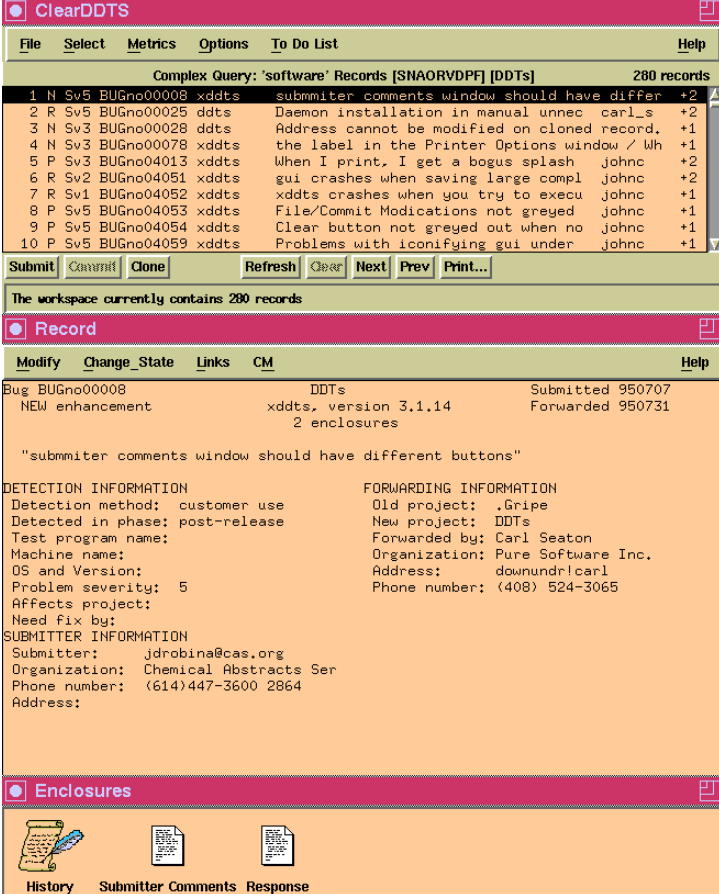

The index is created when you enter selection criteria using Select Project, Class & State or Complex Query & Sort under the Select menu. To see more information about any record in the index, double click on it. The details are displayed in the Record portion of the window.

For the most part you perform tasks in xddts much like you do through the webddts interface except you make your selections through menus and dialog boxes instead of pages and frames.

However there are a few items that are unique to the xddts interface.

# **Submitting defects**

- **1** Select **Submit New Record** from the File menu or click the **Submit** button.
- **2** Enter the *class* and *project* you want to submit the defect against. Once you identify the class and project, a blank defect record form is displayed.
- **3** Enter information in each field as appropriate. For most fields, you can enter a partial response.
- **4** Click **Commit**.

After filling in information for the defect, you may want to add an enclosure to supply more information. To do this, select **Add Enclosure** from the Modify menu.

#### **Selecting and searching for defects**

With xddts there are several different ways for you to select the records you want to view and work with.

#### **Entering simple selection criteria**

The most common way to control the records loaded into the index is with the **Select Project, Class & State** option from the Select

menu. When you select this menu option, the following is displayed:

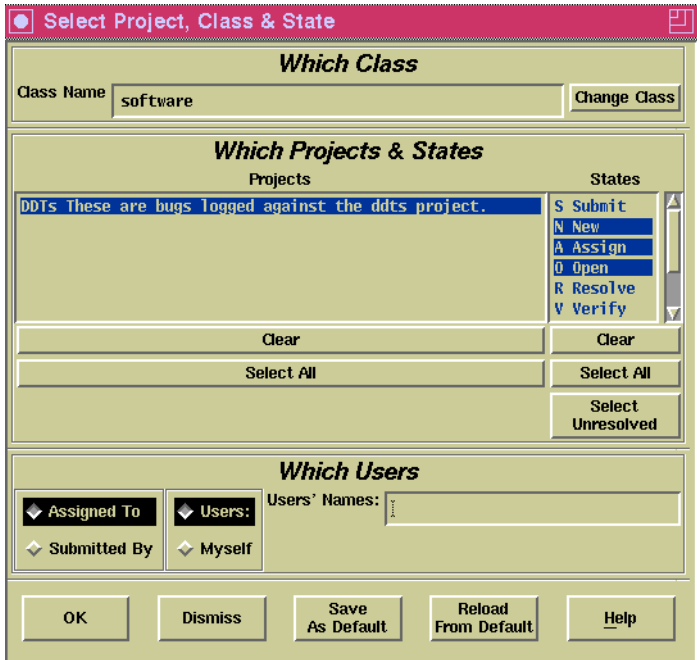

- **1** To select a different class, click **Change Class** and select a new class.
- **2** Select the project(s) you want to include from the Projects list.
- **3** Select the state(s) you are interested in from the States list.
- **4** Select the records you are interested in viewing.

You can select defects by the engineer assigned to repair the defect or by the engineer who submitted the defect. This selection is further modified by clicking Myself or Users. If you select Myself, the search is restricted to defects that you are assigned or that you submitted. If you select Users, you can see all defects in the specified Class, Projects, and States, or limit your search to

specific engineers by entering their login IDs in the Users' Names field.

For example, if you select **Submitted By** and **Myself**, the search is restricted to defects that you have submitted in the projects and states selected. If you choose **Assigned To** and **Users**, and type the names "george bill" in the Users' Names text field, ClearDDTS finds all defects assigned to *george* and *bill* in the projects and states selected. If you do not enter anything in the Users' Names field, ClearDDTS returns all engineers who have defects in the class, projects, and states selected.

**5** Click **OK**.

#### **Creating complex queries**

If you want to perform more sophisticated searches on the information in your database, you can select **Complex Query & Sort** from the Select menu. This menu option displays a query builder that allows you to define the specific fields, operators, and values you want to use in your search.

For example to find all unresolved defects that belong to you with a Severity less than or equal to 3:

- **1** Select the **engineer** field.
- **2** Select the **==** operator.
- **3** Enter your login ID in the **Selection Value** field and press RETURN.
- **4** Select the **&&** operator (because the search needs to satisfy the first condition *and* this new condition).
- **5** Select the **severity** field.
- **6** Select the **<=** operator.
- **7** Type in the number 3 and press RETURN.

**8** Click **OK**. ClearDDTS searches the database and displays the results in the index.

### **Searching the index**

After running a query you may have a large number of defects in the index, but need to quickly locate a particular one. To do this, choose **Search Index** from the Select menu (or position the mouse in the index, type /, and press RETURN), then enter the string you want to find.

# **Using the bug box (bbox)**

After doing a search of the database, you may want to save all of the defect records (identified by *defect ids*) to use with other ClearDDTS utilities or to restore later. To do this, choose **Save All to BBox** from the Select menu. This menu option writes the defect ids for the records in the index to a file called the *bug box* or *bbox*.

To save only selected defect records, highlight the defects you are interested in then choose **Save Selected to BBox** from the Select menu.

# **Setting options**

The xddts Options menu allows you to set up of your preferences for printing and editing files.

# **Defining printing options**

- n To control how and where defects and reports are printed, select **Printing** from the Options menu. There are four basic report formats:
- **Full Page Report (complete defect report with all fields)**
- n Index Format (same as the displayed index)
- n One Line Format (you select the fields to print and the order in which they are printed)
- n Three Line Summary (more detail than the one line summary, but you cannot select the fields included)

In addition to the report format, you can specify whether you want output sent to a printer, file, or the terminal screen.

#### **Choosing an editor**

ClearDDTS allows you to choose the editor to use for editing enclosure files. You can use the internal text editor provided with xddts or an external editor such as vi or emacs. To define the editor you want to use, select **Editor** from the Options menu.

To use the internal text editor, select **Internal Editor**.

To use an external editor, select **External Editor** and enter the command to run the editor in the Editor Command field. For example, to use vi in an xterm, enter xterm -e vi as the editor command.

# **Starting a CM transaction**

The CM menu in xddts allows you to perform configuration management (CM) operation while viewing a defect record.

- **1** Select the defect from the xddts index.
- **2** Select the CM operation you want to perform from the CM menu. For example, you might want to perform a Check Out operation. Once you select the operation, a file selection browser is displayed.
- **3** Use the file browser to locate and select the file you want to work with and click **OK**. ClearDDTS calls the appropriate CM system, and a success or failure message is written to the status line in the main xddts window.
- **4** Click **Commit** to update the database. Upon completion of a successful CM operation, the CM system records ClearDDTS data (defect ID and one line description) and ClearDDTS records CM information (CM operation and file name). To view the CM data, double click on the History or CM events enclosure displayed in the enclosure area.

# **Using ClearDDTS in localized environments**

In general, ClearDDTS is not localized for use in different countries. To the extent that your web browser supports internationalization, the webddts interface supports different languages and character sets. The xddts and character-based user interfaces do not include this capability. However, the xddts interface can support Japanese language enclosure if you are properly configured for this support.

# **Japanese language enclosures in xddts**

If you want to add or edit Japanese language enclosures in xddts:

**1** Set your language environment variable to Japanese. For example, if you use the C shell you would enter:

\$ setenv PURE\_LANG=ja

If you use the Bourne or Korn shell, you would specify something like:

```
$ PURE_LANG=ja
$ export PURE LANG
```
- **2** Start xddts.
- **3** Select **Editor** from the Options menu.
- **4** Select **External Editor**.
- **5** Select the format appropriate for your editor from the list of Enclosure Encoding options. For example, select New-JIS.
- **6** Enter the command to run the editor.
- **7** Click **OK** or **Save As Default**.

Internally, ClearDDTS stores Japanese language enclosures in New-JIS format. If you add or edit enclosures without using xddts, for example through the character-based interface or through e-mail, the enclosures should be encoded in New-JIS.

#### **Checking your X resources**

If you are viewing or editing Japanese language enclosures and characters are not displayed properly, check your X resources file. If your resources or default fonts are not set properly, characters may appear as black boxes, be missing strokes, or be improperly formed.

#### **Printing full page reports with enclosures**

If you intend to print full page defect reports with Japanese language enclosures, your printer must accept files in New-JIS format, which is how the enclosures are encoded within ClearDDTS. If your printer does not accept New-JIS, you need to convert the format before printing.

#### **Viewing Western European character sets**

ClearDDTS supports the Western European character set, which consists of the US ASCII character set and special European characters such as ä, ç, õ, and ñ. However, European characters can only be viewed through the interface in which they were entered. For instance, European characters entered in the webddts interface cannot be viewed through the xddts or bugs user interfaces.

# **Key command line programs**

ClearDDTS includes several key programs you may be interested in running directly from the UNIX command line. Most of these programs simply allow you to perform a specific task without starting ClearDDTS. The following table lists the most common of these ClearDDTS command line utilities.

For complete information about running these programs and the options available, see the appropriate on-line UNIX man pages

(typically stored in the ~ddts/doc/man directory) or your ClearDDTS administrator.

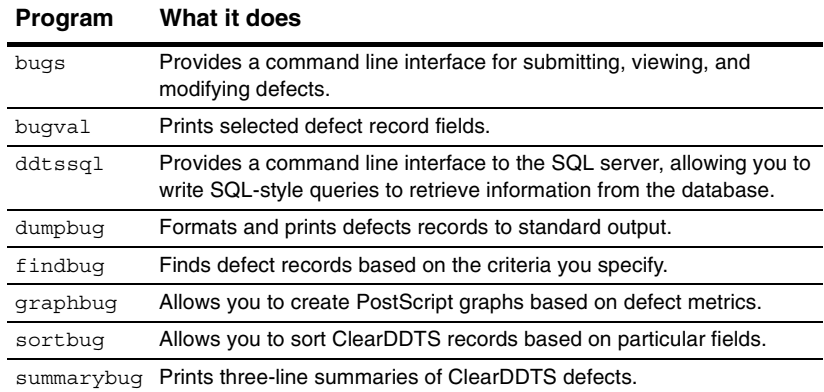

**B-12** ClearDDTS User's Guide

# Index

#### **A**

Assign state 2-3 attachments adding 7-3, 7-5 definition 7-4 deleting 7-8 location 7-4 naming 7-5 audit trail 2-10, 7-6

#### **B**

Back button 3-4 bug box (bbox), xddts B-7

#### **C**

cache clearing 4-9 change proposals (CP) 7-9 change requests management system 1-1 managing with ClearDDTS 1-2 classes 2-1 default 4-2 valid 4-2 ClearDDTS cache 4-9 ClearDDTS home directory adding to your path B-1 changing 4-2 cloning 7-12 CM Events enclosure 7-6 command line interface B-1, B-10 configuration management (CM) 1-3 in xddts B-8

#### **D**

database querying, see also queries dates display options 4-8 in queries 6-5 defaults class 4-2 ClearDDTS home directory 4-2 clearing the cache 4-9 display options dates 4-8 enclosures 4-8 toolbar 4-8 field defaults 4-5 types 4-5 fields for state transitions 2-5 setting 4-1 setting query index display 4-3 setting query index labels 4-4 sticky defaults 4-5 user data 4-7 web interface 3-2 defect records default sections 2-9 example 2-11 defect records, contents 2-9 defects adding attachments 7-3 adding enclosures 7-3 in xddts B-4 changing the state 7-3 classifying 2-1 cloning 7-12 detection information 2-9 displaying 7-1 enclosures 2-10 example record 2-11 full page format 2-9 headline 5-1 history information 2-10 identifiers 2-9 laboratory information 2-9 life cycle 2-3 linking 7-9

defects (*continued* ) mail notification 2-6 modifying 7-9 predefined states 2-3 record contents 2-9 reports A-1 resolution information 2-9 saving to a file (bbox), xddts B-7 searching in xddts B-4 searching for, see also queries selecting from the index 7-1 severity 5-2 severity levels 2-4, 2-5 show stopper 5-2 state transitions 2-4 submitter information 2-9 submitting 5-1 in xddts B-4 submitting to a remote site 4-2 verification information 2-9 viewing individually 6-11 detection information in a defect record 2-9 display entries, in a query 6-3 Display frame 3-3 display frame 7-2 DISPLAY variable setting B-2 Duplicate state 2-3

#### **E**

editor choosing for xddts B-8 e-mail (see mail) enclosures adding 7-3, 7-4 in xddts B-4 CM Events 7-6 definition 7-3 deleting 7-7 display options 4-8 editing 7-7 History 7-6 Japanese support, xddts B-9 naming 7-4 related to a defect record 2-10 renaming 7-8 searching 7-8 viewing and modifying 7-6

engineer mail notification 2-7

#### **F**

features 1-1 fields creating defaults 4-5 software class 5-1 sticky defaults 4-5 types of default values 4-5 Filter field in queries 6-3 Forward state 2-3 frames navigating 3-3

#### **G**

graphical user interface (GUI) B-1 graphs A-1 format options 8-2 gif 8-2 PostScript 8-2 printing multiple 8-4 PostScript 8-4 printing from browser 8-3 selection criteria 8-2 viewing 8-3 viewing options 8-2

#### **H**

headline 5-1 History enclosure 7-6 history information in a defect record 2-10 home system 2-2

#### **I**

identifiers defects 2-9 index example 7-2 searching, xddts B-7 viewing a defect 7-1 index display setting 4-3 setting column labels 4-4
interfaces command line B-1, B-10 webddts 3-1 xddts B-1

# **L**

labels, for query index 4-4 laboratory information in a defect record 2-9 life cyle of defects 2-3 linking 7-9 links between defects 7-9 change proposals (CP) 7-9 cloning 7-13 link semantics 7-12 number of 7-10 parent/child relationships 7-10 problem reports (PR) 7-9 removing 7-11 viewing and modifying 7-10 login 3-1 defaults 3-2

#### **M**

mail notification 2-6 complex expression 2-8 customizing 2-8 engineer 2-7 option when submitting 5-2 Other-mail field 2-8 project notification lists 2-7 submitter 2-6 suppression 2-8 management reports, see reports metrics default A-1

#### **N**

nagivating with the Back button 3-4 navigating with frames 3-3 New state 2-3 null in queries 6-5

# **O**

Open state 2-3 Operation field in queries 6-3

### **P**

parent/child linking 7-10 path setting B-1 PATH environment variable B-1 adding ClearDDTS directory B-1 Personal queries 6-6 deleting 6-10 editing 6-10 running 6-6 Postpone state 2-3 problem reports (PR) 7-9 profile, see user profile <\$NOPAGE 4-1 projects 2-1 home system 2-2 identifying 2-2 mail notification lists 2-7 Prompt field in queries 6-3

### **Q**

queries creating 6-2 dates 6-5 display entries 6-3 filtering search criteria 6-3 for null values 6-5 index 7-1 logic 6-5 Operation field 6-3 Personal 6-6 prompting for search criteria 6-3 reports and graphs 8-2 saved deleting 6-10 editing 6-10 running 6-6 saving 6-6 Shared 6-6 creating 6-6 showing fields 6-3 sort method 6-4

queries (*continued* ) sort order 6-4 viewing a defect 7-1 viewing individual defects 6-11 viewing results 6-11 query, in xddts complex B-6 simple B-4 Query Builder, see queries query results setting index display 4-3 setting index labels 4-4

### **R**

records adding attachments 7-3 adding enclosures 7-3 changing the state 7-3 cloning 7-12 contents of 2-9 displaying 7-1 linking 7-9 modifying 7-9 selecting from the index 7-1 reports graph format options 8-2 graph metrics A-1 printing from browser 8-3 multiple 8-4 PostScript graphs 8-4 samples A-1 selection criteria 8-2 standard A-1 table metrics A-1 viewing 8-3 viewing options 8-2 resolution information in a defect record 2-9 Resolve state 2-3

# **S**

severity levels 2-4, 2-5, 5-2 Shared queries 6-6 creating 6-6 deleting 6-10 editing 6-10 running 6-6

Show field in queries 6-3 show stopper 5-2 software class fields 5-1 predefined states 2-3 sort method in queries 6-4 sort order in queries 6-4 state transitions 2-3 default fields 2-5 engineer notification 2-7 notification of changes 2-6 project notification lists 2-7 submitter notification 2-6 typical flow 2-4 states 2-3 Assign 2-3 changing 7-3 common transitions 2-4 Duplicate 2-3 Forward 2-3 New 2-3 Open 2-3 Postpone 2-3 predefined 2-3 Resolve 2-3 Submitted 2-3 user-defined 2-4 Verify 2-3 sticky defaults 4-5 Submitted state 2-3 submitter information in a defect record 2-9 mail notification 2-6

# **T**

table reports A-1 technical support x text editor choosing for xddts B-8 toolbar display options 4-8 Toolbar frame 3-3 tracking other types of 5-3

# **U**

URL for webddts 3-1 user profile ClearDDTS home directory 4-2 clearing the cache 4-9 default class 4-2 display options dates 4-8 enclosures 4-8 toolbar 4-8 field defaults 4-5 types 4-5 setting query index display 4-3 setting query index labels 4-4 setting up 4-1 sticky defaults 4-5 user data 4-7

#### **V**

verification information in a defect record 2-9 Verify state 2-3 View Defect field 6-11

#### **W**

web interface defaults 3-2 frames 3-3 location path 3-1 logging in 3-1 webddts 3-1 URL 3-1 user defaults 4-1 window for viewing reports 8-2

### **X**

xddts B-1 complex query B-6 configuration management (CM) B-8 editor B-8 index searching B-7 preferences B-7 printing options B-7

searching/viewing defects B-4 setting DISPLAY variable B-2 simple query B-4 starting B-2 xhost display B-2